# **PANDUAN PRAKTIKUM APLIKASI EPIDEMIOLOGI PP/FKM/AE/III/R0**

<span id="page-0-0"></span>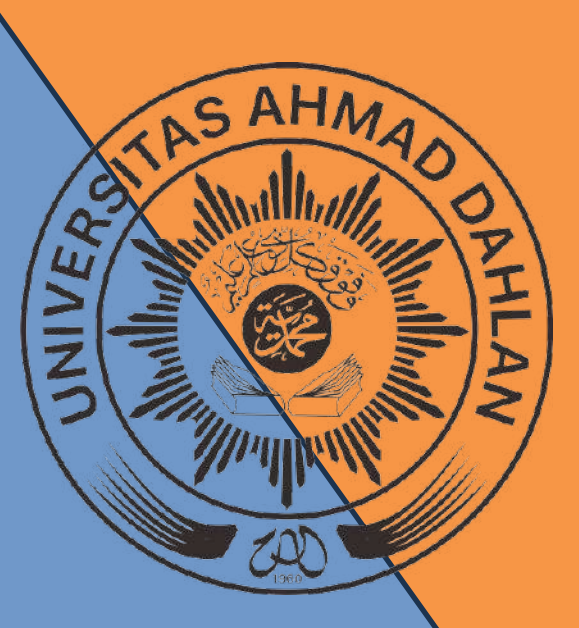

Oleh:

Sulistyawati, S.Si.,M.PH., PhD. Solikhah, S.KM, M.Kes, Dr PH.

**PROGRAM STUDI MAGISTER KESEHATAN MASYARAKAT FAKULTAS KESEHATAN MASYARAKAT UNIVERSITAS AHMAD DAHLAN YOGYAKARTA 2023/2024**

## **KATA PENGANTAR**

<span id="page-1-0"></span>Assalamualaikum Warohmatullahiwabarokatu.

Puji syukur kami panjatkan atas selesainya buku panduan Aplikasi Data Epidemiologi. Buku ini adalah buku panduan yang digunakan dalam praktikum analisis data yang berisi penggunaan aplikasi untuk visualisasi data dalam epidemiologi dan analisis uji statistic, penggunaan desain penelitian Systematic Review dan Meta Analisis.

Buku panduan ini berfokus pada pembahasan materi mengenai penggunaan software Tableau dan penerapannya dalam memvisualisasi, analisis deskriptif data serta menganalisis korelasi, begitu juga dengan penggunaan aplikasi RevMan5.4 dan analisisnya dalam desain penelitian Systematic Review dan Meta Analisis artikel ilmiah.

Buku panduan ini merupakan cetakan pertama dan digunakan sebagai panduan agar mahasiswa mampu menerapkan visualisasi data dan analisis epidemiologi dengan menggunakan software Tableau dan RevMan5.4 dalam permasalahan dalam penelitian epidemiologi.

Kami menyadari bahwa buku ini masih banyak kekurangannya, saran dan masukan untuk lebih baiknya buku ini sangat kami harapkan untuk periode yang akan datang.

Kepada semua pihak yang telah membantu terealisasinya buku ini kami ucapkan terimakasih, semoga Allah SWT merahmatinya.

Wassalamualaikum Warohmatullahiwabarokatu.

Yogyakarta, 11 Maret 2024

Penulis

# **Daftar Isi**

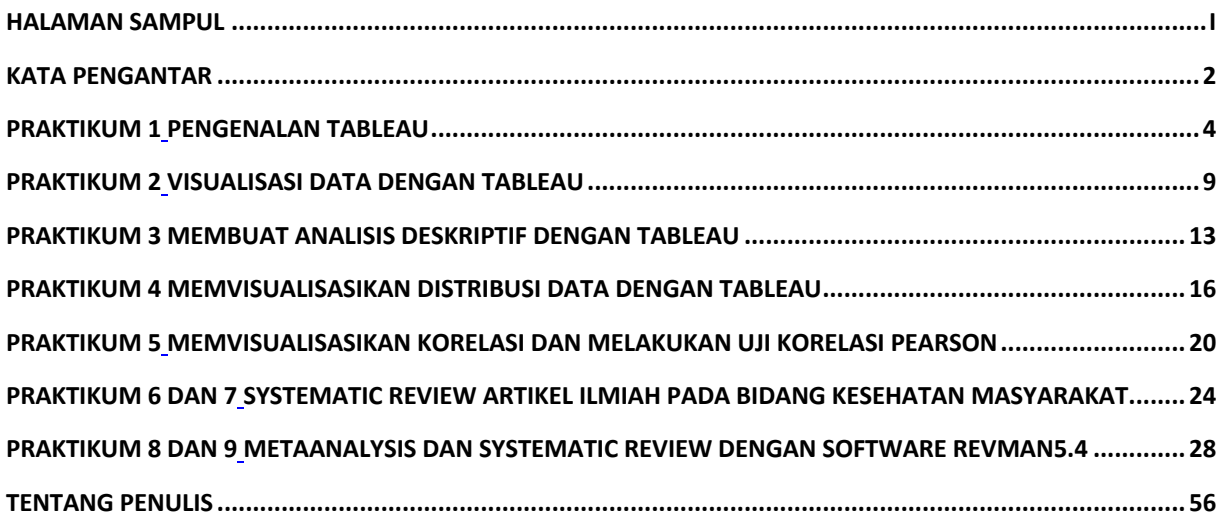

## **PRAKTIKUM 1**

## **PENGENALAN TABLEAU**

## <span id="page-3-1"></span><span id="page-3-0"></span>**A. Tujuan :**

- 1. Tujuan pembelajaran ini adalah mahasiswa mampu mengenal dan memahami aplikasi tableau
- 2. Mahasiswa dapat memvisualisasikan data dari sumber yang berbeda secara bersamaan dan menginterpretasikan hasilnya
- 3. Mahasiswa dapat memvisualisasikan data dan menginterpretasikan hasilnya

#### **B. Alat Bahan**

- 1. Komputer
- 2. Row data

## **C. Dasar teori**

Tableau adalah sebuah aplikasi yang digunakan untuk menganalisis visualisasi data agar tampilan data lebih menarik dan mudah dipahami. Beberapa kelebihan aplikasi ini diantaranya adalah menyediakan berbagai pilihan visual yang interaktif, mudah digunakan, dapat digunakan untuk mengolah berbagai sumber data dalam satu waktu, aplikasi tableau dapat digunakan dengan menggunakan smartphone dan sudah terintegrasi dengan bahasa skrip (Marvaro & Sefina Samosir, 2021).

Kelebihan lain dari aplikasi tableau yaitu tidak harus dilakukan oleh programmer, dapat menggunakan berbagai sumber data secara bersamaan, hemat waktu, aplikasi tidak berbayar, bahasa query dilakukan di balik layer, tampilan data dashbor yang dinamis dapat memudahkan pemangku kebijakan untuk segera mengambil keputusan (Zikri et al., 2017). Tableau juga mempunyai fitur plug in open street map berbasis data spasial berupa proyek pemetaan yang menyajikan data jalan, kafe, stasiun, dan lain lain sehingga mampu menampilkan data yang terintegrasi dengan peta (Angreini & Supratman, 2021).

Di bidang kesehatan, tableu banyak digunakan sebagai alat untuk mengoptimalkan visualisasi data, menganalisis dan mengintegrasikan data sehingga memudahkan tenaga kesehatan untuk melakukan monitoring maupun evaluasi (Fitria & Yadi llman, 2022).

#### **D. Cara Kerja**

## **a) Install tableau**

1. Masuk ke laman <https://public.tableau.com/app/discover> klik "create" kemudian klik "download tableau desktop public edition"

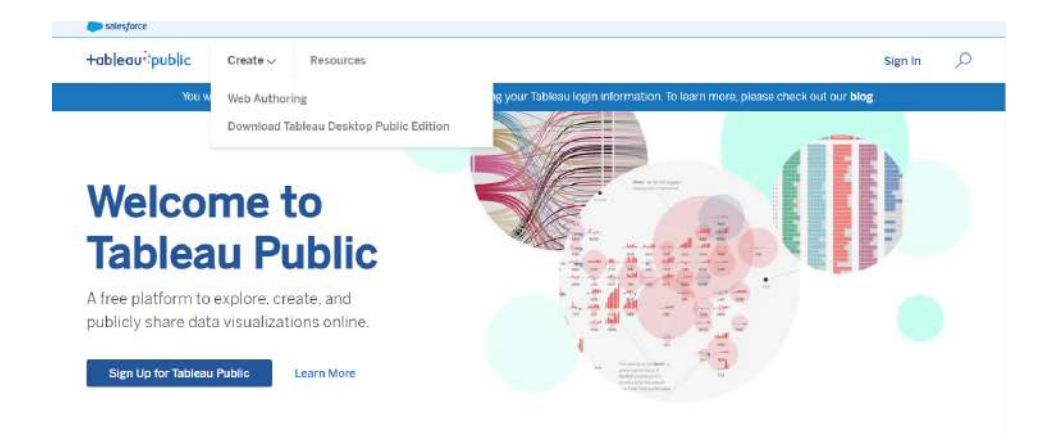

- 2. Anda akan dialihkan ke laman berikutnya, klik "download tableau public"
- 3. Isikan data diri kemudian klik "download the app"

Sample Data Community Resources

4. Pada kolom hijau, sesuaikan dengan jenis device yang dimiliki mahasiswa, klik "mac" jika menggunakan mackbook, klik "windows" jika pada device menggunakan windows, aplikasi akan terdownload otomatis

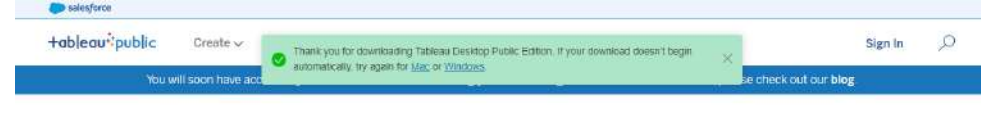

#### **Resources**

Learn

```
Explore how-to videos, sample data, and community resources to help you get started or to take your skills to the next level.
```
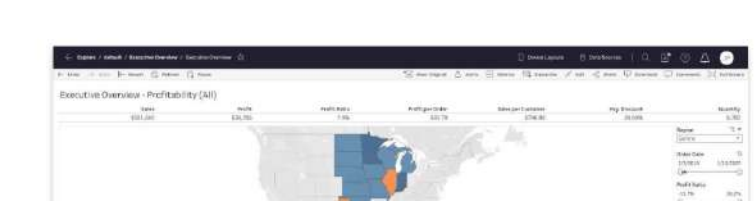

5. Buka aplikasi yang sudah di download kemudian klik "I have read and accept the terms of the lisence agreement" lalu klik "install"

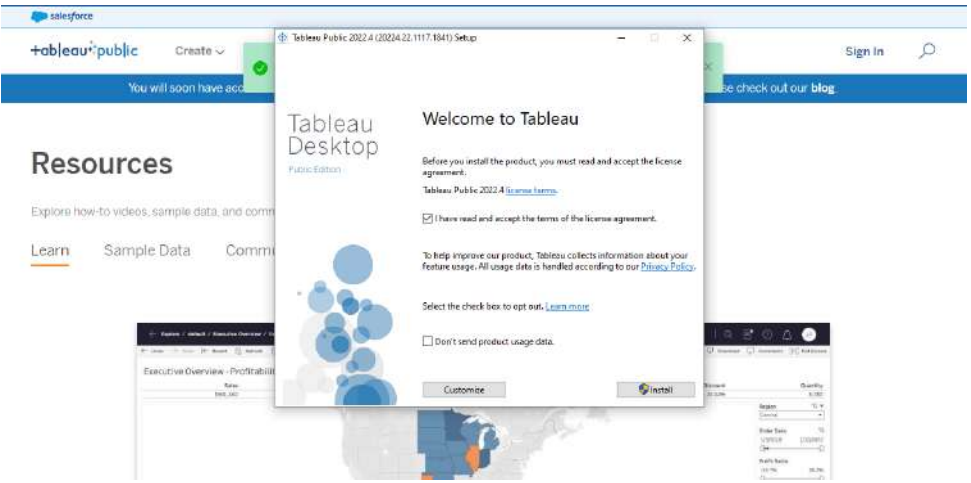

6. Jika penginstallan berhasil, akan muncul gambar seperti dibawah

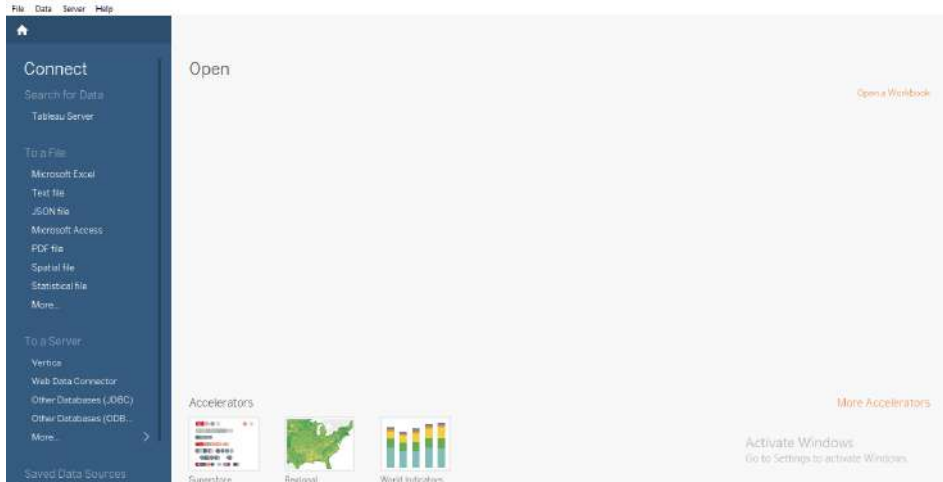

- b) Fungsi fungsi tombol tableau
	- 1.  $\mathbb{I}$  untuk menambah data baru
	- 2.  $\rightarrow$  untuk menampilkan variabel pada data
	- 3.  $\boxed{4}$  untuk menambah sheet
	- 4. untuk menduplikat sheet
	- 5.  $\mathbb{R}$  untuk menghapus sheet
	- 6.  $\bullet$  untuk memutar tampilan data di sheet
	- 7. untuk menyesuaikan tampilan data pada sheet
	- 8. ini untuk mempersentasikan data/menampilkan data
	- 9. untuk menampilkan/menyembunyikan tampilan pada sheet
	- 10.  $\boxed{\text{F}$  show Me untuk memilih tampilan data yang diinginkan

#### c) Visualisasi data

- 1. Untuk mengimport data, tersedia "to a file" dan "to a server". Untuk data yang sudah tersedia, pilih bagian "to a file", namun jika data yang digunakan berasal dari database, pilih bagian "to a serve"
- 2. Terdapat beberapa jenis data yang bisa diolah dengan menggunakan aplikasi tableau, diantaranya adalah Microsoft excel, PDF, data spasial dan lain lain. Data yang akan digunakan dalam praktikum kali ini adalah data excel yang telah disediakan yaitu data "sample-superstore dan superstore-2015" sehingga pilih pada bagian "to a file", klik 'microsoft excel" pilih file "superstore-2015" tampilan tableau akan menunjukkan proses executing query, kemudian klik "add" pada bagian atas data, klik "microsoft excel" pilih file "sample-superstore". Jika sudah sampai tahap ini berarti kedua data yang ingin di gabung sudah di input
- 3. Pada bagian "connection" klik pada data "superstore-2015". pada bagian "sheet" terdapat 3 jenis data, pilih 'order" kemdian drag ke arah "drag table here"
- 4. Lakukan hal yang sama pada data data "sample-superstore"

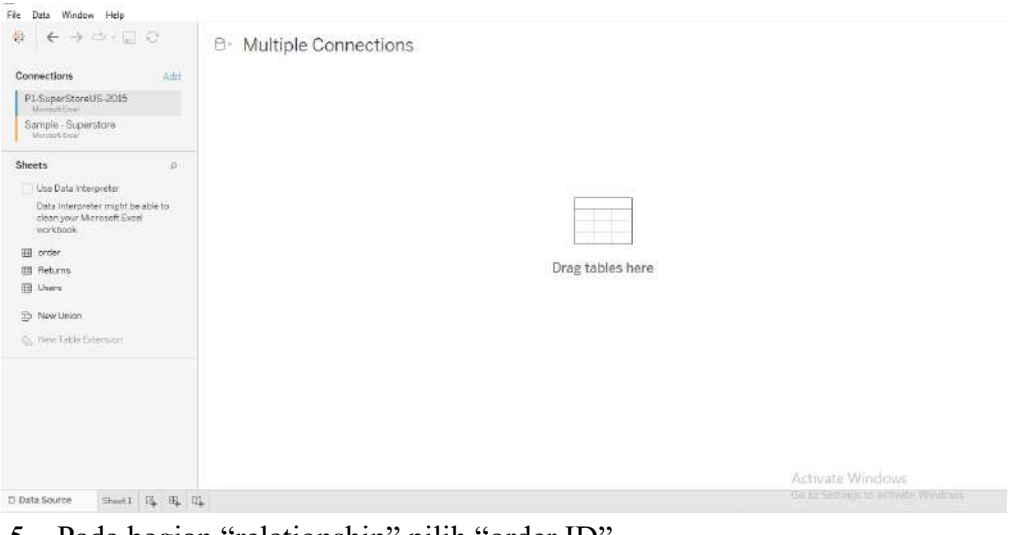

## 5. Pada bagian "relationship" pilih "order ID"

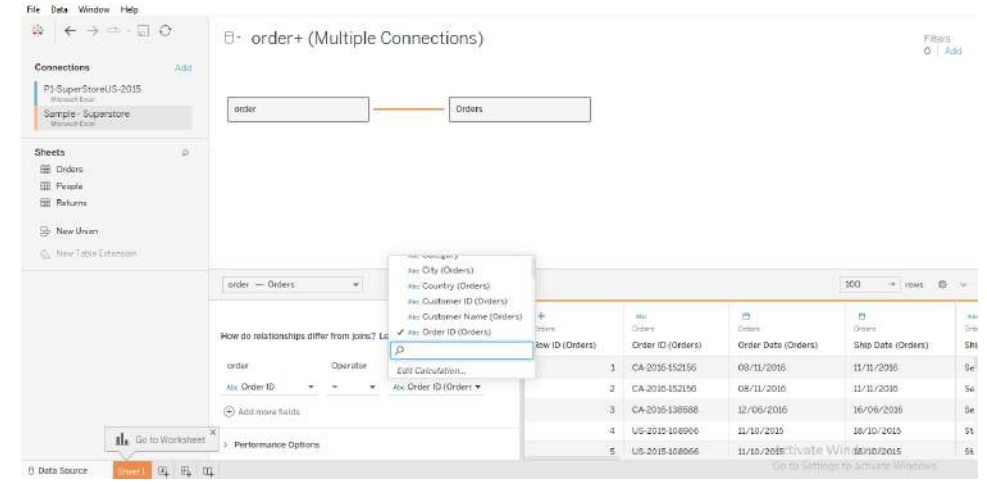

- 6. Setelah data terhubung, pilih tipe join ''left" kemudian klik "sheet 1" pada bagian kiri bawah. Pada bagian "tables" terdapat data "order" yang memuat masing masing data.
- 7. Pada bagian data "order" drag data "product category" dan "costumer segment" ke "rows"
- 8. Pada bagian "orders" drag data "quantity" ke "columns" sehingga dapat ditarik kesimpulan bahwa kota new York merupakan kota dengan costumer tertinggi diantara kota kota lainnya di negara amerika serikat

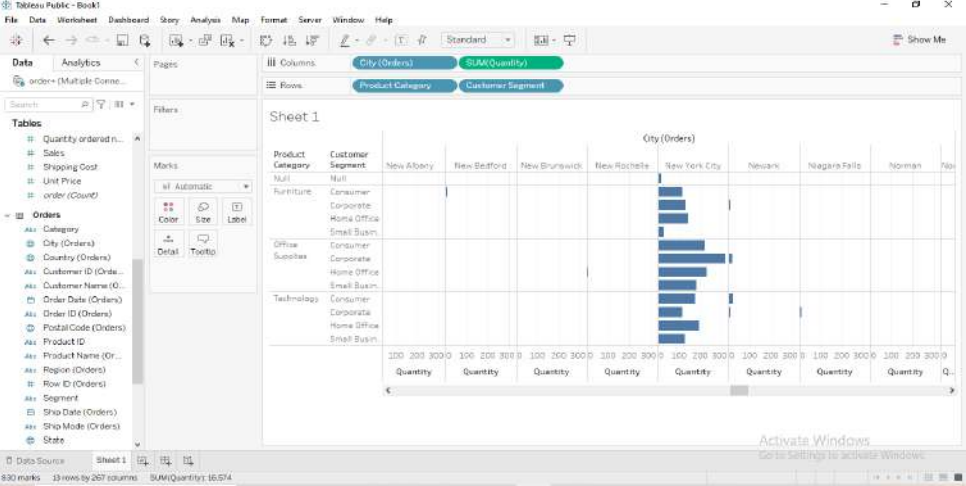

- 9. Simpan hasil analisis dengan cara klik file yang ada dikiri atas, lalu klik "save to tableau public" isikan email dan password, kemudian beri nama file. Buka sheet selanjutnya
- 10. Visualisasi selanjutnya adalah membuat grafik dengan menampilkan tanggal. Pada data 'orders" masukkan variabel ''sales' ke kolom rows'' dan variabel 'order date' ke kolom 'columns'' sehingga akan terlihat fluktuasi penjualan dari tahun ke tahun, namun kita ingin menampilkan data penjualan per hari dalam sebulan. Klik kanan pada variabel 'year(order date)' kemudian ubah menjadi "day" sehingga akan muncul data penjualan per hari dalam rentang waktu 1 bulan.

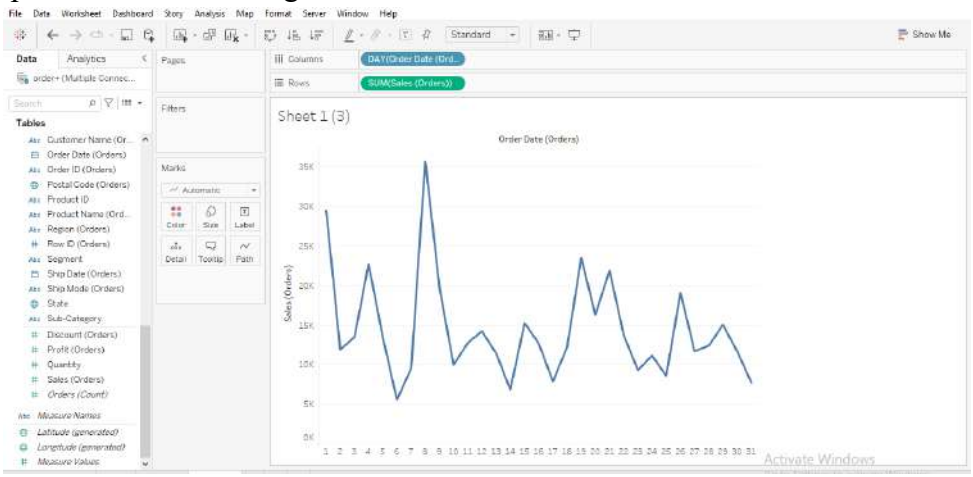

11. Simpan hasil visualisasi.

#### **E. Penugasan**

Lakukan visualisasi data dari sumber yang berbeda secara bersamaan dan interpretasikan hasilnya

#### **F. Daftar Pustaka**

- Angreini, S., & Supratman, E. (2021). Visualisasi Data Lokasi Rawan Bencana Di Provinsi Sumatera Selatan Menggunakan Tableau. *Jurnal Nasional Ilmu Komputer*, *2*(2), 135–147. https://doi.org/10.47747/jurnalnik.v2i2.528
- Fitria, A., & Yadi llman, Z. (2022). Pemanfaatan Business Intelligence Untuk Visualisasi Data Dan Pemetaan Kasus Gizi Buruk Dan Gizi Kurang Menggunakan TableAu (Studi Kasus Dinas Kesehatan Kota Prabumulih). *Jurnal Mantik*, *6*(3), 3435–3445.
- Marvaro, E., & Sefina Samosir, R. (2021). Penerapan Business Intelligence dan Visualisasi Informasi di CV. Mitra Makmur Dengan Menggunakan Dashboard Tableau. *KALBISCIENTIA Jurnal Sains Dan Teknologi*, *8*(2), 37–46. https://doi.org/10.53008/kalbiscientia.v8i2.197
- Zikri, A., Adrian, J., Soniawan, A., Azim, R., Dinur, R., & Akbar, R. (2017). Implementasi Business Intelligence untuk Menganalisis Data Persalinan Anak di Klinik Ani Padang dengan Menggunakan Aplikasi Tableau Public. *Jurnal Online Informatika*, *2*(1), 20. https://doi.org/10.15575/join.v2i1.70

## **PRAKTIKUM 2**

## **VISUALISASI DATA DENGAN TABLEAU**

#### <span id="page-8-1"></span><span id="page-8-0"></span>**A. Tujuan**

- 1. Mahasiswa mampu memvisualisasikan data dalam bentuk grafik dan menginterpretasikan hasilnya
- 2. Mahasiswa mampu memvisualisasikan data dalam bentuk diagram dan menginterpretasikan hasilnya

## **B. Alat bahan**

- 1. Computer
- 2. Row data

## **C. Dasar teori**

Tableau dapat memvisualisasikan data yang berupa tabel menjadi grafik, diagram, geo mapping dan lain lain yang dapat menggambarkan informasi yang bersifat dinamis sehingga dapat digunakan sebagai alat untuk penunjang pengambilan keputusan bagi para pemangku kebijakan (Saepuloh, 2020).

Grafik bertujuan untuk menyajikan data secara keseluruhan yang mencakup informasi tentang kecenderungan dan penyebaran data tanpa harus mempelajari data sebelumnya (Cahyono, 2018). Prinsip dalam membuat grafik diantaranya adalah:

- 1. Dapat menjelaskan isi data keseluruhan
- 2. Judul grafik dapat menjelaskan keterangan dari apa, dimana, kapan
- 3. Frekuensi terletak di sumbu vertical (Y) dan klasifikasi terletak di sumbu (X)
- 4. Skala frekuensi dimulai dari angka 0, penandaan dimulai dari kiri ke kanan dan apabila terdapat nilai negatif maka pemberian tanda dimulai dari bawah ke atas
- 5. Pembagian skala dan besarannya jelas, nilai interval harus sama
- 6. Peristiwa yang dibandingkan dapat lebih dari satu hal (Cahyono, 2018).

Diagram bertujuan untuk menyajikan perbandingan data sehingga dapat terlihat jelas perbedaan komposisi data dalam satu variabel atau kelompok. Titik point yang harus diperhatikan dalam pembuatan diagram adalah prosentase, bukan angka absolut. Jenis jenis diaram diantaranya adalah diagram batang single bar, diagram batang bertumpuk (subdiviet bar) dan diaram yang dikelompokkan (multiple bar) (Cahyono, 2018).

#### **D. Cara kerja**

1. Visualisasi yang akan dilakukan adalah membuat data terkait penjualan per bulan. Pada data "orders" masukkan variabel "order date" ke kolom "columns" kemudian klik kanan, ubah menjadi ''month''. Masukkan variabel ''sales'' ke kolom ''columns''

2. Masukkan variabel "order date" ke kolom ''rows'' kemudian tambahkan variabel '' category" sehingga akan muncul data penjualan per bulan dari rentang tahun 2014-2017.

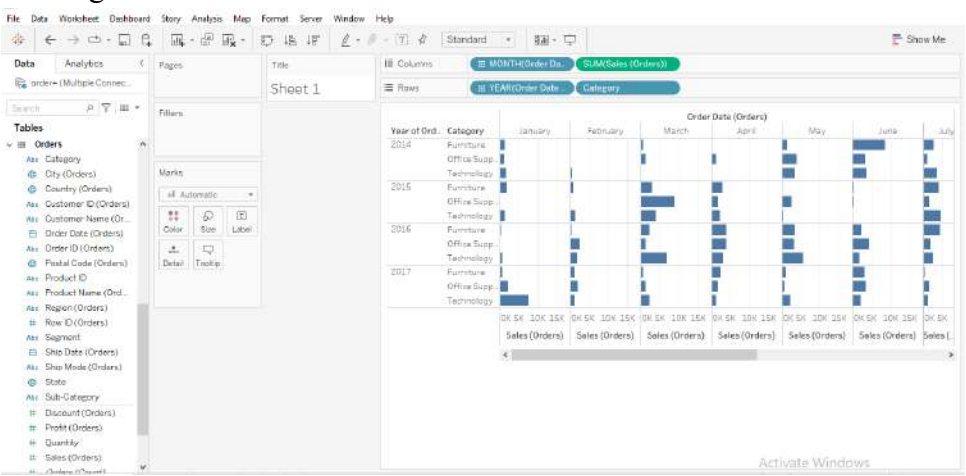

- 3. Simpan output
- 7. Visualisasi selanjutnya adalah menampilkan data penjualan berdasarkan 7 hari terkini. Pada data "orders" masukkan variabel "order date" ke kolom "columns" kemudian klik kanan, pilih "more" lalu "costum" dan pada kolum "detail" ganti menjadi "weekday", lalu tambahkan variable "sales" ke kolom "columns"
- 8. Tambahkan variabel "order date" kedalam kolom "rows" kemudian klik kanan dan ganti menjadi "day" lalu tambahkan variabel "category" ke kolom "rows" sehingga akan terlihat data penjualan berdasarkan periode 7 hari.

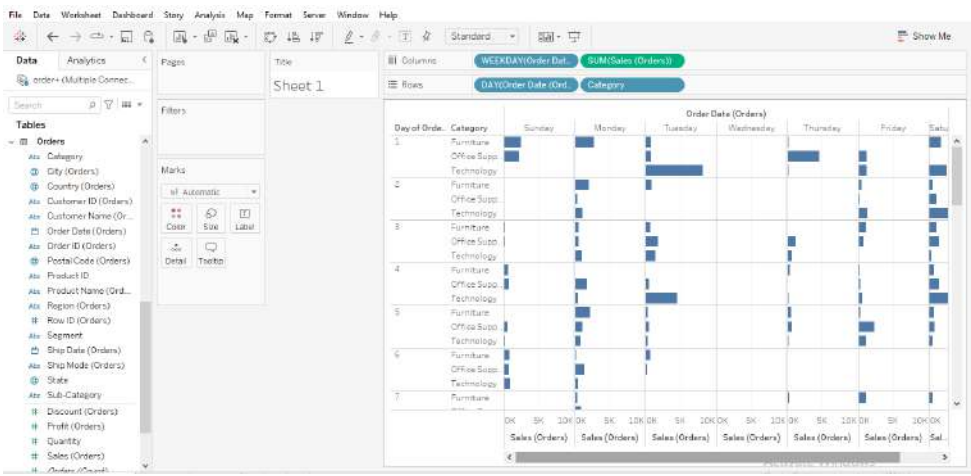

- 4. Simpan hasil visualisasi.
- 5. Visualisasi selanjutnya adalah menampilkan diagram batang dengan menggunakan data ''orders''. Masukkan variabel ''sub category'' kedalam kolom "columns" dan variabel "sales(order)" kedalam kolom "rows" sehingga akan muncul data penjualan produk. Untuk lebih memperkaya informasi, drag variabel ''provit'' kedalam ''colors'' sehingga akan muncul data penjualan produk yang juga menggambarkan keuntungan yang diperoleh. Simpan output

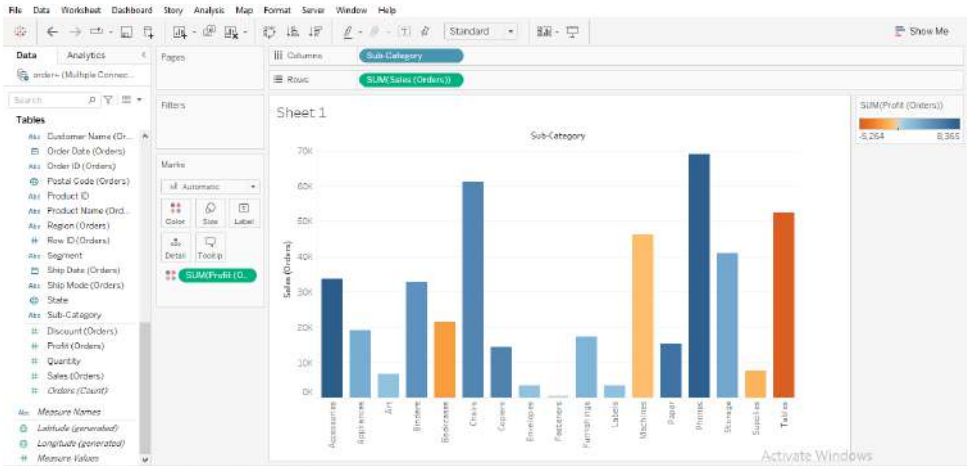

- 6. Visualisasi selanjutnya adalah menampilkan diagram batang yang dikelompokkan dengan menggunakan data "order". Masukkan variabel "region" dan "category" kedalam kolom "columns"
- 7. Masukkan variabel ''sales" kedalam kolom "rows". Drag variabel "profit" kedalam "colors" sehingga akan terlihat data penjualan dan keuntungan yang diperoleh berdasarkan negara bagian yang ada di amerika.

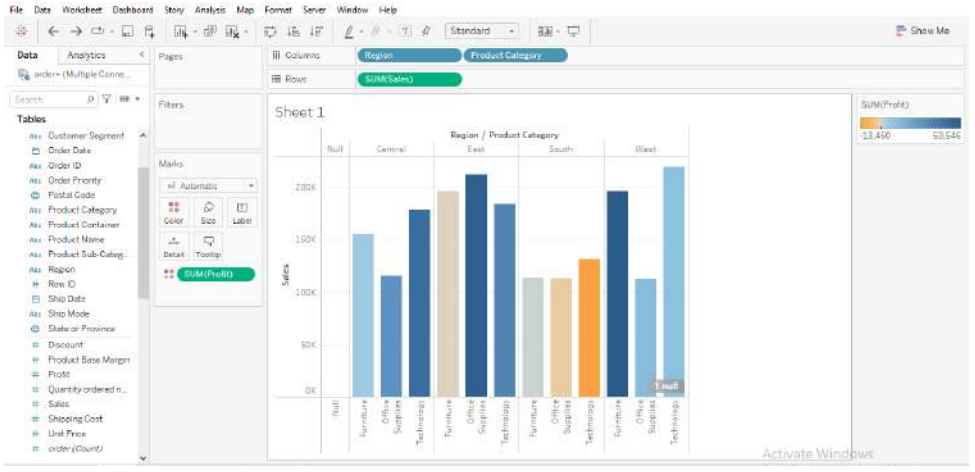

- 8. Simpan hasil visualisasi
- 9. Visualisasi selanjutnya adalah membuat diagram batang yang di kelompokkan. Dengan menggunakan data "orders", masukkan variabel "category'' dan "sub-category" kedalam kolom "columns"
- 10. Masukkan variable "sales (orders)" kedalam kolom "rows"
- 11. Drag variabel "region(order)" kedalam "colors"
- 12. Drag variabel "orders(count)" dan "region" kedalam "label" sehingga akan muncul diagram bertumpuk yang menunjukkan data penjualan produk yang dilengkapi dengan informasi asal negara bagian si pembeli, simpan output

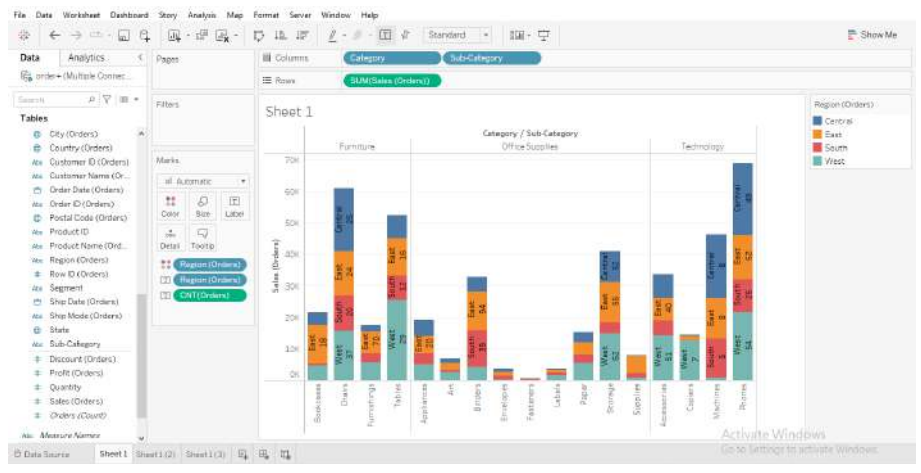

13. Simpan output.

## **G. Penugasan**

Lakukan visualisasi data dalam bentuk grafik dan diagram serta interpretasikan hasilnya

## **H. Referensi**

Cahyono, T. (2018). *Statistika Terapan dan Indikator Kesehatan*. CV. Budi Utama.

Saepuloh, D. (2020). Visualisasi Data Covid 19 Provinsi DKI Menggunakan Tableau. *Jurnal Riset Jakarta*, *13*(2), 55–64. https://doi.org/10.37439/jurnaldrd.v13i2.37

## **PRAKTIKUM 3**

## <span id="page-12-1"></span><span id="page-12-0"></span>**MEMBUAT ANALISIS DESKRIPTIF DENGAN TABLEAU**

## **A. Tujuan**

1. Tujuan pembelajaran ini adalah mahasiswa mampu melakukan analisis deskriptif data epidemiologi dengan tableau

#### **B. Alat Bahan**

- 1. Computer
- 2. Row data

#### **C. Dasar teori**

Tableau adalah sebuah aplikasi gratis yang dapat digunakan untuk memvisualisasikan data agar data menjadi lebih informatif dan menarik, selain itu tableau juga dapat melakukan analisis data deskriptif (Zikri et al., 2017). Analisis data deskriptif merupakan analisis yang menggeneralisasi hasil penelitian melalui pengujian hipotesis. Analisis data deskriptif dapat berupa:

- 1. Distribusi frekuensi seperti grafik distribusi (histogram, poligon frekuensi), Ukuran nilai pusat (rata-rata, median, modus, kuartil), Ukuran dispersi (jangkauan, simpangan rata-rata, variasi, simpangan baku)
- 2. Angka indeks
- 3. Times series/deret waktu atau berkala
- 4. Korelasi dan regresi sederhana (Nasution, 2017).

Analisis data deskriptif bertujuan untuk menggambarkan data secara sistematis terkait fakta, sifat dan asosiasi fenomena yang diamati (Yunarti, 2021). Analisis data deskriptif juga bertujuan untuk mengumpulkan, menyusun, menganalisa, mengolah, memverivikasi dan menyimpulkan data untuk menjadi sebuah informasi. Ciri dari sebuah analisis deskriptif diantaranya adalah menggambarkan suatu peristiwa, menjelaskan hubungan variabel, menguji hipotesis dan membuat prediksi (Rukajat, 2018).

Analisis data deskriptif dengan menggunakan tableau akan menghasilkan distribusi data yang menampilkan komposisi data secara keseluruhan dari hasil observasi yang kemudian disajikan dalam bentuk crosstab (Riyanto et al., 2022).

#### **D. Cara Kerja**

#### **a) Analisis deskriptif**

1. Data yang akan digunakan dalam praktikum kali ini adalah data excel yang telah disediakan yaitu data "sample-superstore dan superstore-2015" sehingga pilih pada bagian "to a file", klik 'microsoft excel" pilih file "superstore-2015" tampilan tableau akan menunjukkan proses executing query, kemudian klik "add" pada bagian atas data, klik "microsoft excel" pilih file "sample-superstore". Jika sudah sampai tahap ini berarti kedua data yang ingin di gabung sudah di input

- 2. Pada bagian "connection" klik pada data "superstore-2015". pada bagian "sheet" terdapat 3 jenis data, pilih 'order" kemdian drag ke arah "drag table here"
- 3. Lakukan hal yang sama pada data data "sample-superstore"
- 4. Pada bagian "relationship" pilih "order ID**"**

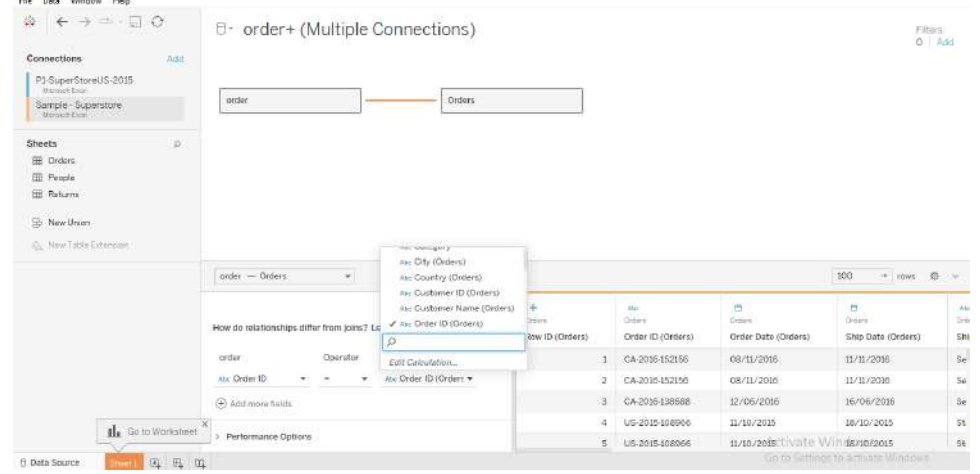

- 5. Setelah data terhubung, pilih tipe join ''left" kemudian klik "sheet 1" pada bagian kiri bawah.
- 6. Drag variable "order date" yang ada di data "orders" ke kolom "columns" lalu klik tanda (+) sehingga muncul variable "QUARTER(order date)"
- 7. Pindahkan variable "QUARTER(order date)" ke kolom "rows" dan ganti menjadi "month"
- 8. Drag variable "category" kedalam kolom "rows"
- 9. Drag variable "provit" yang ada di data "orders" kedalam kolom "text" sehingga akan muncul tampilan keuntungan dari tahun 2014-2017 seperti dibawah

| $\rightarrow$ $ \cdot$ $\Box$ $\Box$ $\Box$ $\Box$ $\Box$ $\Box$ $\Box$ $\rightarrow$<br>舜<br>$\leftarrow$ |              |                      |                | 野路坡                                                                                | $\underline{\ell}$ - $\ell$ - $\top$ $\tilde{\ell}$ Standard - $\underline{\mathrm{Id}}$ - $\Box$ |                |       |          |           |  | Show Me |
|----------------------------------------------------------------------------------------------------|--------------|----------------------|----------------|------------------------------------------------------------------------------------|---------------------------------------------------------------------------------------------------|----------------|-------|----------|-----------|--|---------|
| Analytics<br>Data                                                                                          | c Pages      |                      |                | <b>E</b> Columns<br>III YEAR(Order Date)<br>三 Rows<br>MONTH(Order Da.)<br>Category |                                                                                                   |                |       |          |           |  |         |
| <b>Ba</b> Orders+ (Multiple Conn                                                                           |              |                      |                |                                                                                    |                                                                                                   |                |       |          |           |  |         |
| p マ 田 +<br>Staryn.                                                                                         | Filters      |                      |                |                                                                                    |                                                                                                   |                |       |          |           |  |         |
| Tables                                                                                                    |              |                      |                | Sheet 7                                                                            |                                                                                                   |                |       |          |           |  |         |
| <b>III</b> Orders                                                                                          |              |                      | Order Date     |                                                                                    |                                                                                                   |                |       |          |           |  |         |
| nu: Category                                                                                               |              |                      |                | Month of O. Category                                                               |                                                                                                   | 2014           | 2015  | 2016     | 2017      |  |         |
| m City                                                                                                    | Marks.       |                      | January.       | Furniture                                                                          | 289                                                                                               | 813            | £5    | 94       |           |  |         |
| th Country                                                                                                 | El Autometic |                      |                | Office Supplies                                                                    | 25                                                                                                | 36             | 3I    | 171      |           |  |         |
| Abc Customer ID                                                                                            |              |                      | $\sim$         |                                                                                    | Terminosy                                                                                         | 485            | -561  | 128      | 2.207     |  |         |
| Als: Customer Name                                                                                         | m            | Đ                    | $\Box$<br>Text | February                                                                           | Furniture                                                                                         | $-24$          | 37    | 72       | 113       |  |         |
| <b>E</b> Order Date                                                                                        | Color        | Szt                  |                |                                                                                    | Office Supplies                                                                                   | 67             | 15    | 517      | 580       |  |         |
| ALL Order ID                                                                                               | $\Delta x$   | Φ<br>Tootle          |                |                                                                                    | Technology                                                                                        | 2SE            | 318   | 303      | 74        |  |         |
| <b>ID</b> Pestal Code                                                                                      | Detail       |                      |                | March                                                                              | Fornitale.                                                                                        | $-59$          | 340   | $-264$   | $-89$     |  |         |
| Ato ProductiD                                                                                              |              |                      |                |                                                                                    | Office Supplies                                                                                   | 184            | 3,793 | 222      | $-129$    |  |         |
| Ate Product Name                                                                                           |              | <b>EL SUMProfit)</b> |                |                                                                                    | Technology                                                                                        | $\overline{5}$ | 1,550 | 2,509    | 377       |  |         |
|                                                                                                    |              |                      |                | April                                                                              | Furniture                                                                                         | $-30$          | 23.7  | $-741$   | 331       |  |         |
| Ato Regon                                                                                                  |              |                      |                |                                                                                    | Office Supplies                                                                                   | $-219$         | 115   | $-1,729$ | 52        |  |         |
| # Row ID                                                                                                   |              |                      |                |                                                                                    | Technology                                                                                        | 30             | 877   | 714      | $-166$    |  |         |
| Ato. Segment                                                                                               |              |                      |                | Uay                                                                                | Furniture                                                                                         | $-66$          | 28    | 517      | $-121$    |  |         |
| E Ship Date                                                                                                |              |                      |                |                                                                                    | Diffice Supplies                                                                                  | 851            | 623   | 332      | 123       |  |         |
| Ato Ship Mode                                                                                              |              |                      |                |                                                                                    | Technology                                                                                        | 274            | 43    | 605      | 829       |  |         |
| m State                                                                                                    |              |                      |                | June                                                                               | Furniture:                                                                                        | 1.011          | 85    | $-680$   | $-281$    |  |         |
| Ato. Sub-Category                                                                                          |              |                      |                |                                                                                    | Office Supplies                                                                                   | 975            | 112   | 943      | 848       |  |         |
| # Discount                                                                                                 |              |                      |                |                                                                                    | Technology                                                                                        | 658            | 31    | 177      | 438       |  |         |
| # Profit                                                                                                   |              |                      |                | July                                                                               | Furniture                                                                                         | 326            | $-65$ | 454      | 151       |  |         |
| # Quantity                                                                                                 |              |                      |                |                                                                                    | Office Supplies                                                                                   | 101            | 480   | 33       | 498       |  |         |
| # Sales                                                                                                    |              |                      |                |                                                                                    | Tachmalogy                                                                                        | 703            | 1,268 | -50      | $214 - 9$ |  |         |

10. Simpan output

## **E. penugasan**

Lakukan analisis deskriptif data epidemiologi dengan tableau dan interpretasikan hasilnya

## **F. Referensi**

- Nasution, L. (2017). STATISTIK DESKRIPTIF. *Jurnal Hikmah*, *14*(1), 49–55. https://doi.org/10.1021/ja01626a006
- Riyanto, Nugraha, A., Sari, I., & Hadi, D. (2022). Analisis Sentimen Konsumen Selama Pandemi Covid-19 di Kota Semarang Menggunakan Tableau Jurnal Nusantara Aplikasi Manajemen Bisnis. *Jurnal Nusantara Aplikasi Manajemen Bisnis*, *7*(2), 185–193.
- Rukajat, A. (2018). *Pendekatan Penelitian Kuantitatif :Quantitative Researc Approach*. Penerbit Deepublish.
- Yunarti, N. (2021). Analisa Kesulitan Dalam Pembelajaran IPA Pada Siswa SMP Negeri 1 Rambang. *Jurnal Educatio*, *7*(4), 1745–1749. https://doi.org/10.31949/educatio.v7i4.1570
- Zikri, A., Adrian, J., Soniawan, A., Azim, R., Dinur, R., & Akbar, R. (2017). Implementasi Business Intelligence untuk Menganalisis Data Persalinan Anak di Klinik Ani Padang dengan Menggunakan Aplikasi Tableau Public. *Jurnal Online Informatika*, *2*(1), 20. https://doi.org/10.15575/join.v2i1.70

## **PRAKTIKUM 4**

## <span id="page-15-1"></span><span id="page-15-0"></span>**MEMVISUALISASIKAN DISTRIBUSI DATA DENGAN TABLEAU**

## **A. Tujuan**

1. Mahasiswa dapat memvisualisasikan distribusi data dengan menggunakan tableau

### **B. Alat Bahan**

- 1. Computer
- 2. Row data

## **C. Dasar teori**

Tableau adalah sebuah aplikasi yang digunakan untuk menganalisis visualisasi data agar tampilan data lebih menarik dan mudah dipahami. Beberapa kelebihan aplikasi ini diantaranya adalah menyediakan berbagai pilihan visual yang interaktif, mudah digunakan, dapat digunakan untuk mengolah berbagai sumber data dalam satu waktu, aplikasi tableau dapat digunakan dengan menggunakan smartphone dan sudah terintegrasi dengan bahasa skrip (Marvaro & Sefina Samosir, 2021).

Visualisasi data adalah sebuah kegiatan yang bertujuan untuk menyampaikan pesan yang disajikan dalam bentuk diagram, pie chart, line dan lain lain. Visualisasi data digunakan untuk melihat perbandingan komposisi data, menunjukkan distribusi data, menjelaskan isi keseluruan data tanpa harus mempelajari data sebelumnya, menunjukkan perkembanan atau trend dalam periode waktu tertentu, menunjukkan deviasi dan menujukkan hubungan antar variabel (Lee, 2018).

Visualisasi data dengan menggunakan tableau akan memudahkan user karena terdapat fitur drag dan drop sehingga proses analisis data akan lebih cepat dilakukan, selain itu, visualisasi data denan menggunakan tableau juga memungkinkan untuk mengolah data dalam jumlah yang besar dengan model grafik sehingga representasi data akan lebih menonjol daripada tampilan dalam bentuk angka (Hartama, 2018).

## **D. Cara kerja**

1. Data yang akan digunakan dalam praktikum kali ini adalah data excel yang telah disediakan yaitu data "sample-superstore dan superstore-2015" sehingga pilih pada bagian "to a file", klik 'microsoft excel" pilih file "superstore-2015" tampilan tableau akan menunjukkan proses executing query, kemudian klik "add" pada bagian atas data, klik "microsoft excel" pilih file "sample-superstore". Jika sudah sampai tahap ini berarti kedua data yang ingin di gabung sudah di input.

- 2. Pada bagian "connection" klik pada data "superstore-2015". pada bagian "sheet" terdapat 3 jenis data, pilih 'order" kemdian drag ke arah "drag table here".
- 3. Lakukan hal yang sama pada data data "sample-superstore".
- 4. Pada bagian "relationship" pilih "order ID".

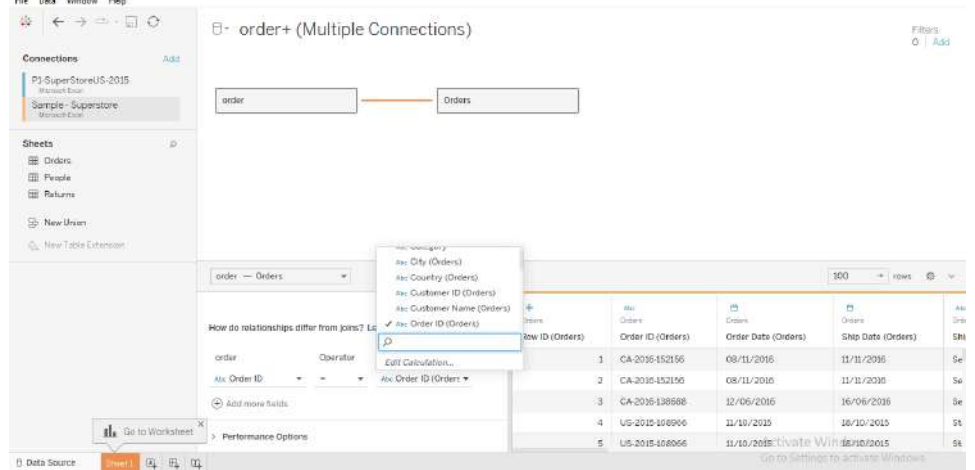

- 5. Setelah data terhubung, pilih tipe join ''left" kemudian klik "sheet 1" pada bagian kiri bawah.
- 6. Visualisasi data yang akan dilakukan adalah pie chart. Gunakan data "orders". Masukkan variabel 'order date' kedalam kolom "columns"
- 7. Masukkan variabel 'category" kedalam "color"
- 8. Masukkan variabel 'provit' kedalam kolom 'size'
- 9. Pada kolom 'show me' klik 'pie chart'
- 10. Masukkan variabel 'category' dan 'profit' kedalam kolom 'label'
- 11. Klik kiri pada kolom 'color', pada bagian 'border' diganti menjadi warna putih untuk memperjelas irisan pada pie chart
- 12. Pindahkan variabel 'YEAR (Order date)' yang ada di kolom 'rows' kedalam kolom 'columns' sehingga akan muncul tampilan data keuntungan periode 2014-2017, simpan output.

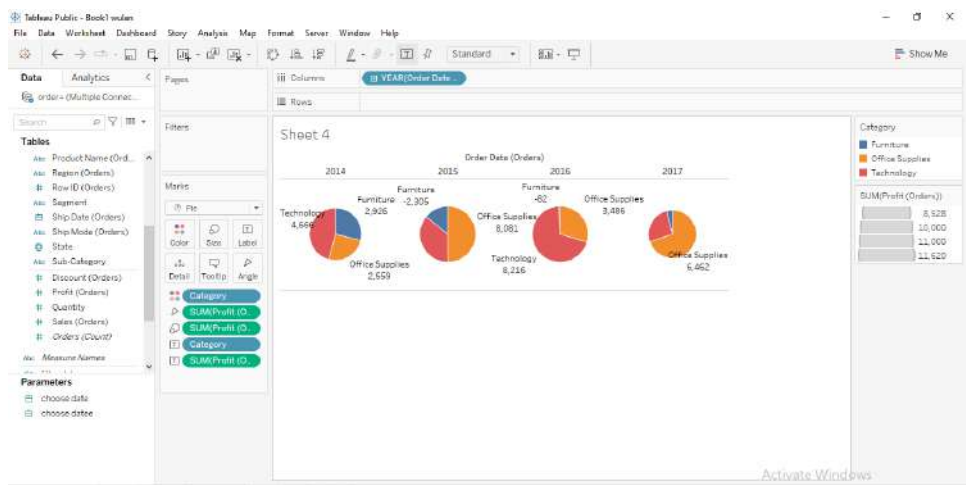

**13.** Visualisasi selanjutnya adalah dengan line yang dilakukan dengan cara klik "show me" kemudian klik "lines" , drag variabel "profit" kedalam "label" sehingga akan muncul data sebagai berikut

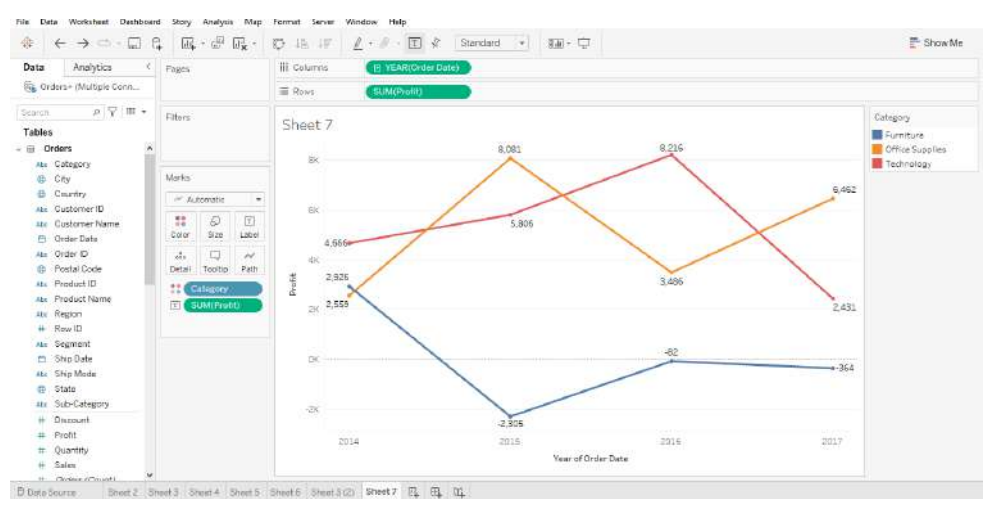

14.Visualisasi selanjutnya adalah dengan menggunakan bar chart bertumpuk yang dilakukan dengan cara klik "show me" pilih bentuk bar bertumpuk. Drag variable "category " dan "provit kedalam kolom "label" sehingga akan muncul gambar seperti berikut.

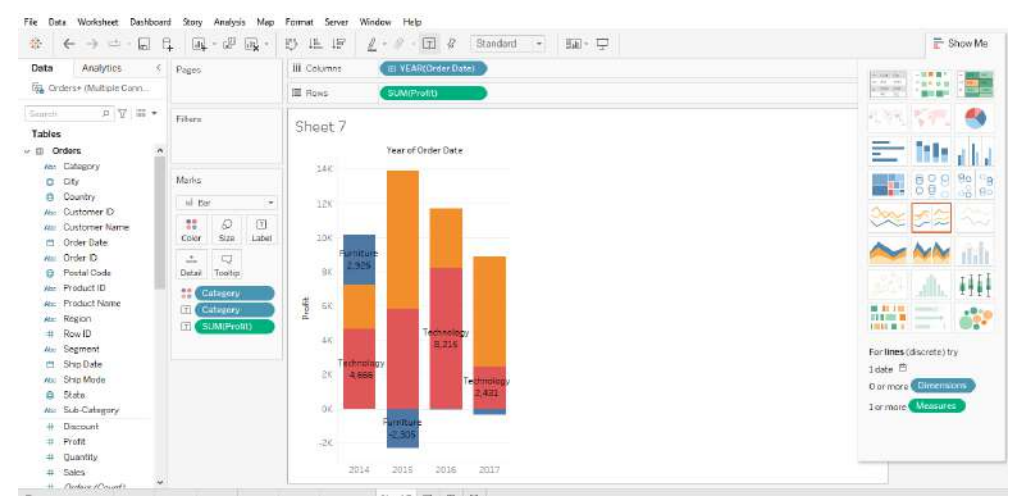

- 15. Visualisasi selanjutnya adalah dengan membuat piramida yang dilakukan dengan cara memasukkan variable "sub-category" kedalam kolom "rows".
- 16. Masukkan variable "orders(count)" dan "orders1(count)" kedalam kolom "columns".
- 17. Klik kanan pada kategori "nulss" pilih "exclude".
- 18. Klik kanan pada "count of orders" pilih "edit axis", pada bagian "scale" pilih "reversed" maka akan muncul tampilan data piramida.

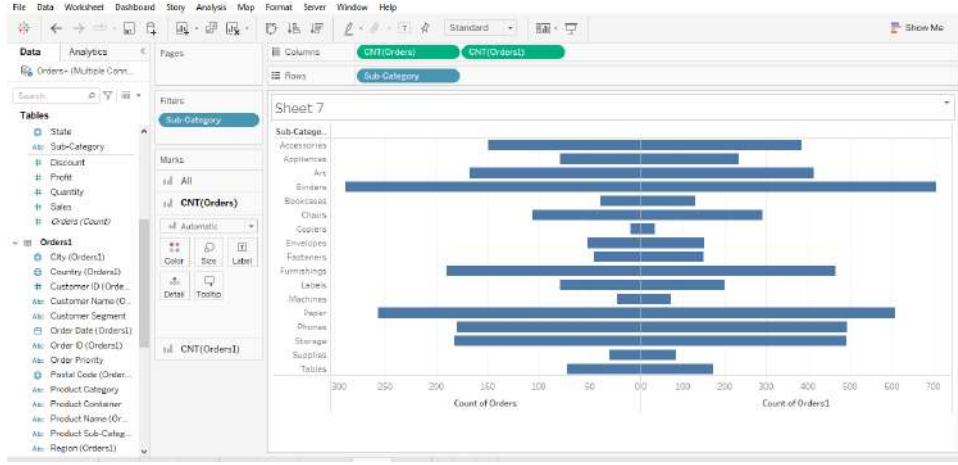

19. Simpan output.

## **E. Penugasan**

Lakukan visualisasi distribusi data dengan menggunakan tableau dan interpretasikan hasilnya.

## **F. Daftar Pustaka**

- Hartama, D. (2018). Analisa Visualisasi Data Akademik Menggunakan Tableau Big Data. *Jurasik (Jurnal Riset Sistem Informasi Dan Teknik Informatika)*, *3*(3), 46. https://doi.org/10.30645/jurasik.v3i0.65
- Lee, C. (2018). *Belajar Visualisasi Data Dengan Grafis Dan Infografis Step by Step*. Elex Media Komputindo. Jakarta
- Marvaro, E., & Sefina Samosir, R. (2021). Penerapan Business Intelligence dan Visualisasi Informasi di CV. Mitra Makmur Dengan Menggunakan Dashboard Tableau. *KALBISCIENTIA Jurnal Sains Dan Teknologi*, *8*(2), 37–46. https://doi.org/10.53008/kalbiscientia.v8i2.197

#### **PRAKTIKUM 5.**

## <span id="page-19-1"></span><span id="page-19-0"></span>**MEMVISUALISASIKAN KORELASI DAN MELAKUKAN UJI KORELASI PEARSON**

#### **A. Tujuan :**

- 1. Mahasiswa dapat memvisualisasikan korelasi data dengan menggunakan tableau
- 2. Mahasiswa dapat memvisualisasikan korelasi pearson dengan menggunakan tableau

### **B. Alat Bahan**

- 1. Computer
- 2. Row data

#### **C. Dasar teori**

Uji korelasi merupakan uji lanjutan dari metode deskriptif karena uji deskriptif hanya menhimpun, menyusun dan menyajikan data secara faktual, sedangkan uji korelasi akan menjelaskan hubungan antar variabel (Rukajat, 2018). Uji korelasi adalah uji yang dilakukan untuk mengetahui derajat hubungan antar dua variabel atau lebih (Telussa et al., 2013).

Uji korelasi memiliki beberapa jenis yaitu uji korelasi pearson, spearman, kendalls tau-b, kendall's tau-c, gamma, somer's, cramer, contingency coefficient, lambda, uncertainty coefficient, parsial (Roflin et al., 2022). Ciri dari adanya korelasi adalah ditemukannya perubahan pada salah satu variabel yang kemudian diikuti oleh variabel lain secara linier, baik searah maupun sebaliknya (Roflin et al., 2022).

Uji korelasi pearson adalah uji yang digunakan untuk mengetahui arah hubungan, kekuatan hubungan, dan signifikasi hubungan antar dua variabel (Jabnabillah & Margina, 2022). Uji korelasi pearson hanya bisa dilakukan apabila memenuhi syarat seperti data berdistribusi normal, variasi variabel yang homogen, variabel simetris antar satu sama lain dan jumlah sampel lebih dari 30 (sampel besar) (Roflin et al., 2022). Uji korelasi pearson memiliki 3 nilai koefisien yaitu -1,0 dan 1. Nilai -1 berarti adanya korelasi negative sempurna antar variabel, nilai 0 berarti tidak terdapat korelasi antar variabel dan nilai 1 berarti terdapat korelasi positif sempurna antar variabel (Yana, 2019).

#### **D. Cara kerja**

- 1. Visualisasi yang akan dilakukan adalah melakukan uji pearson dengan cara menginput data excel, kemudian pilih data "orders". kedua data di joinkan dengan variabel "Order Id", buka "sheet 1"
- 2. Masukkan variable "sales" kedalam kolom "columns"
- 3. Masukkan variable "profit" kedalam kolom "rows"
- 4. Klik "analysis" yang terdapat pada bagian kanan atas, pilih "aggregate measure" maka akan muncul scatter plot, kemudian klik kanan pada sheet, pilih "trend lines" lalu klik "show trend lines"

**5.**Jika kursor diarahkan pada garis maka akan memunculkan nilai sales, R

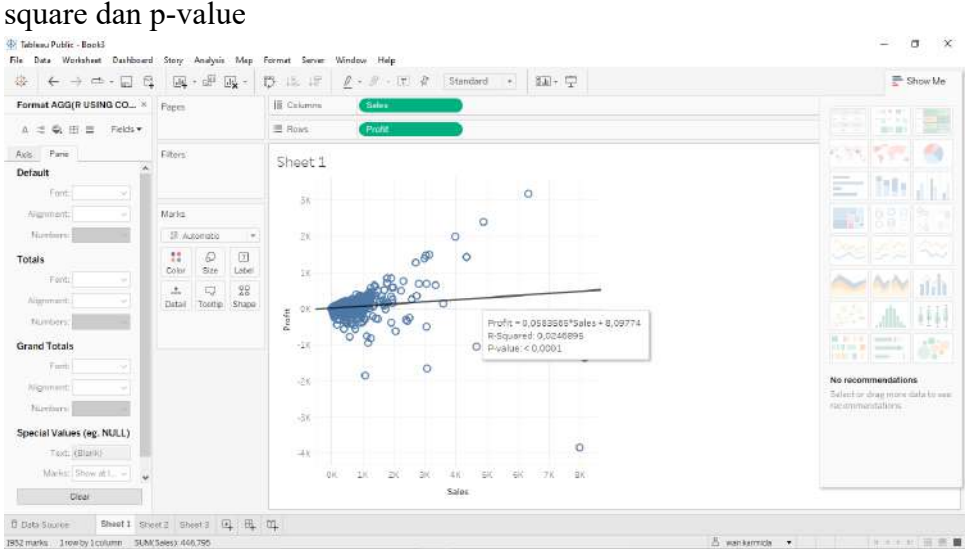

## 6. Simpan output

- 7. Klik kanan pada garis, pilih "describe trend model" untuk melihat nilai dari variable. Copy nilai R-square, buka kalkulator lalu paste nilai tersebut dan di akarkan. Simpan hasil perhitungan. Close jendela "describe trend model"
- 8. Buka sheet baru, klik "analysis" pilih "create calculated field" buat judul sebagai "R USING CORR" pada bagian sheetnya di tulis "CORR([Profit],[Sales])" lalu pilih "OK" maka akan muncul variable "CORR" kemudian masukkan variable "CORR" kedalam kolom "text" maka akan muncul angka yang sama persis dengan hasil perhitungan yang menggunakan kalkulator
- 9. Buka sheet baru, klik "analysis" pilih "create calculated field" buat judul sebagai "R USING CORR (table calculation)" pada bagian sheetnya di tulis "WINDOW\_CORR(SUM([Profit]),SUM([Sales]))" lalu klik "OK" maka akan muncul variable "R USING CORR (table calculation)"
- 10. Masukkan variable "row ID" yang ada di dalam data "orders" kedalam kolom "Rows" lalu klik "add all members"
- 11. Masukkan variable "measure names" kedalam kolom "columns"
- 12. Masukkan variable "measure values" kedalam kolom "text"
- 13. Pada kolom measure values, keluarkan semua variable kecuali variable "SUM(profit) dan SUM(sales)"
- 14. Masukkan kembali variable "R USING CORR (table calculation)" kedalam kolum measure values agar angka 0 muncul
- 15. Klik kanan pada variable "R USING CORR (table calculation)" yang ada di kolom measure values, lalu klik "format" . klik pada kolom "numbers" , pilih "number custom" dengan decimal places 4 maka di kolom variable "R USING CORR (table calculation)" akan muncul angka korelasi yang sama

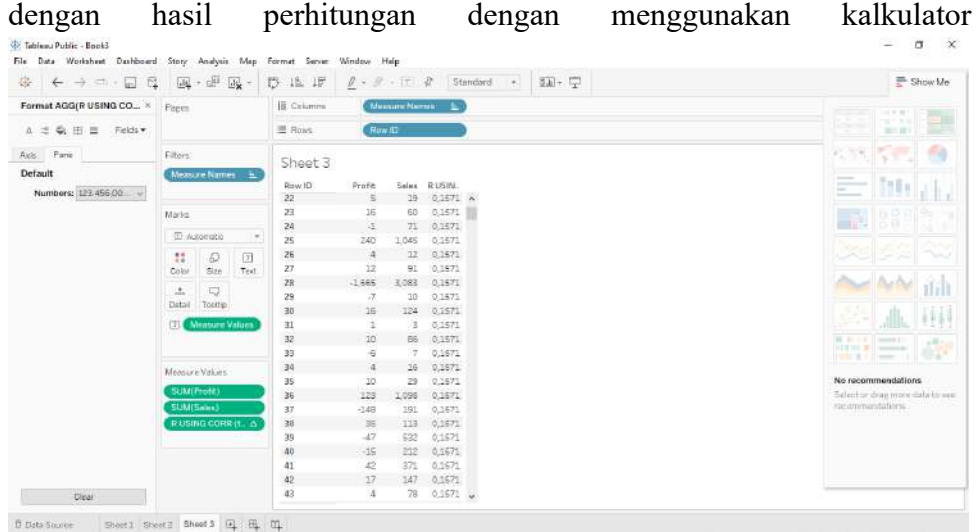

- 16. Buka sheet baru, klik "analysis" pilih "create calculated field" buat judul sebagai "R table calculation(offsets)"
- 17. pada bagian sheetnya di tulis "WINDOW\_CORR(SUM([Profit]),SUM([Sales]),-5,0)" lalu klik "OK"
- 18. Masukkan variable "row ID" yang ada di dalam data "orders" kedalam kolom "Rows" lalu klik "add all members"
- 19. Masukkan variable "measure names" kedalam kolom "columns"
- 20. Masukkan variable "measure values" kedalam kolom "text"
- 21. Pada kolom measure values, keluarkan semua variable kecuali variable "SUM(profit) dan SUM(sales)"
- 22. Masukkan kembali variable "R USING CORR (table calculation)" kedalam kolum measure values agar angka 0 muncul
- 23. Klik kanan pada variable "R USING CORR (table calculation)" yang ada di kolom measure values, lalu klik "format" . klik pada kolom "numbers" , pilih "number custom" dengan decimal places 4 maka di kolom variable "R USING CORR (table calculation)" akan muncul angka korelasi yang sama dengan hasil perhitungan dengan menggunakan kalkulator

#### **E. peugasan**

Lakukan visualisasi korelasi data dan uji korelasi pearson dengan menggunakan tableau dan interpretasikan hasilnya

## **F. Daftar Pustaka**

Jabnabillah, F., & Margina, N. (2022). Analisis Korelasi Pearson Dalam Menentukan Hubungan Antara Motivasi Belajar Dengan Kemandirian Belajar Pada Pembelajaran Daring. *Jurnal Sintak*, *1*(1), 14–18. https://journal.iteba.ac.id/index.php/jurnalsintak/article/view/23%0A https://journal.iteba.ac.id/index.php/jurnalsintak/article/download/23/ 23

Roflin, E., Rohana, & Riana, F. (2022). *Analisis Korelasi dan Regresi*. PT.

Nasya Expanding Management.

- Rukajat, A. (2018). *Pendekatan Penelitian Kuantitatif :Quantitative Researc Approach*. Penerbit Deepublish.
- Telussa, A. M., Persulessy, E. R., & Leleury, Z. A. (2013). Penerapan Analisis Korelasi Parsial Untuk Menentukan Hubungan Pelaksanaan Fungsi Manajemen Kepegawaian Dengan Efektivitas Kerja Pegawai. *BAREKENG: Jurnal Ilmu Matematika Dan Terapan*, *7*(1), 15–18. https://doi.org/10.30598/barekengvol7iss1pp15-18
- Yana, R. (2019). Hubungan Pengetahuan K3 Terhadap Kesadaran Berperilaku K3 Pada Mahasiswa Di Laboratorium. *Indonesian Journal of Laboratory*, *1*(3), 46–50. https://doi.org/10.22146/ijl.v1i3.48721

#### **PRAKTIKUM 6 DAN 7**

## <span id="page-23-1"></span><span id="page-23-0"></span>**SYSTEMATIC REVIEW ARTIKEL ILMIAH PADA BIDANG KESEHATAN MASYARAKAT**

## **A. Tujuan :**

- 1. Tujuan pembelajaran ini adalah mahasiswa mampu memahami konsep planning, conducting, reporting penelitian
- 2. Mahasiswa mampu memahami persamaan dan perbedaan SR (Systematic Review) dan LR (Literatur Review)
- 3. Mahasiswa mampu menyusun pertanyaan penelitian dan membuat protocol review
- 4. Mahasiswa mampu mengidentifikasi database sumber, membuat keyword dan ekstraksi data
- 5. Mahasiswa mampu menilai kualitas studi, melakukan sintesis evidence dan menulis artikel SR
- 6. Mahasiswa mampu membuat artikel dengan mengunakan PRISMA guideline terkait bidang epidemiologi penyakit

## **B. Alat Bahan**

- 1. Komputer
- 2. Row data

## **C. Dasar teori**

Sistematik review dan literatur review adalah metode yang banyak dijumpai dalam penelitian kualitatif, kedua metode tersebut merupakan komponen dari evidence base practice yang memiliki kelebihan masing masing. sitematik review dan literatur review mempunyai persamaan yaitu sama sama metode penelitian yang merangkum hasil-hasil penelitian primer untuk menyajikan fakta yang lebih komprehensif dan berimbang (Triandini et al., 2019).

Metode sistematik review adalah sebuah metode dalam penelitian kualitatif yang bertujuan untuk melakukan pencarian, analisis, evaluasi, dan penjelasan dari seluruh penelitian yang telah dilakukan terkait suatu topik fenomena yang menarik, dengan menggunakan pertanyaan riset yang sesuai. Dengan menggunakan metode peninjauan dan identifikasi jurnal, sehingga dapat dilakukan secara teratur dengan mengikuti prosedur atau protokol yang telah ditetapkan pada setiap tahapannya (Triandini et al., 2019).

Sistematik review dan literatur review adalah jenis tulisan yang disusun oleh individu atau kelompok ahli yang memiliki pengetahuan mendalam tentang suatu masalah keilmuan dan menyajikan ringkasan literatur yang membahas suatu tema penelitian, namun terdapat perbedaan diantara keduanya. pada literatur reviwew pertanyaan penelitian tidak hanya berfokus pada satu pertanyaan saja, namun juga dapat memberikan gambaran secara menyeluruh, sedangkan pertanyaan penelitian pada sistematik review biasanya hanya

berfokus pada satu pertanyaan. Hasil dan sintesis data pada literatur reviwew dapat dipengaruhi oleh teori, kebutuhan dan kepercayaan peninjau sedangkan hasil dan sintesis data pada sistematik review berupa ringkasan studi yang jelas dan berdasarkan bukti (UT Health, 2022).

Preferred reporting items for systematic reviews and meta-analysis atau yang lebih dikenal dengan PRISMA adalah suatu metode yang bertujuan untuk membantu peneliti untuk menuliskan berbagai hasil penelitian yang berupa tinjauan sistematis dan meta analisis berbasis bukti dalam bentuk artikel. PRISMA berfokus pada laporan review yang mengevaluasi dampak setelah dilakukan intervensi dan juga dapat digunakan sebagai dasar untuk melaporkan ulasan sistematis dengan tujuan selain mengevaluasi intervensi (misalnya mengevaluasi etiologi, prevalensi, diagnosis, atau prognosis) (Prisma statement, 2023).

Langkah penyusunan artikel dengan menggunakan sistematik review memiliki 3 tahapan penelitian yaitu planning, conducting, dan reporting.

1. Planning

Pada tahap planning, peneliti menetapkan tema penelitian. Peneliti menentukan topik penelitian yang akan digunakan, membuat pertanyaan penelitian, menetapkan kriteria inklusi dan eklusi penelitian serta menentukan kata kunci untuk memulai pencarian artikel yang akan digunakan dalam penelitian (Triandini et al., 2019). untuk membuat pertanyaan penelitian, peneliti dapat merumuskan pertanyaan dengan menggunakan "PICO" yaitu Population yang merupakan kelompok subjek yang digunakan dalam penelitian, Intervention yaitu perlakuan yang diberikan dalam kelompok subjek untuk mengetahui pengaruh atau perbedaan saat penelitian, Comparison yaitu pembanding yang berperan sebagai control pada kelompok yang diberikan perlakuan dan kelompok yang tidak diberi perlakuan sehingga dapat diketahui perbedaan antar dua kelompok tersebut, Outcome yaitu hasil dari penelitian yang dilakukan (Farrasky et al., 2021).

2. Conducting

Tahap conducting adalah tahapan ketika peneliti sudah mulai mencari artikel yang akan digunakan berdasarkan kriteria yang telah ditentukan. apabila artikel sudah terkumpul maka langkah selanjutnya yaitu memilih artikel yang akan digunakan dan mensintesis data untuk menanalisis dan mengevaluasi berbagai hasil penelitian dalam bentuk naratif . dalam tahap ini, artikel yang telah dikumpulkan dinilai kualitasnya dengan cara disesuaikan dengan

- 3. Tahap reporting adalah tahapan ketika peneliti menuliskan hasil literatur review reporting kedalam format yang telah ditentukan (Choifah et al., 2022).
- **D. Cara Kerja**
	- 1. Menentukan tema artikel efektifitas mencuci tangan dengan menggunakan sabun dan handsanitizer untuk mencegah infeksi tahun 2010-2015
- 2. Membuat membuat pertanyaan penelitian berdasarkan PICO misalnya "apakah orang yang mencuci tangan dengan menggunakan sabun dan handsanitizer efektif mencegah infeksi? "
- 3. Membuat kriteria inklusi misalnya rentang waktu artikel yang akan digunakan adalah 5 tahun yaitu dari tahun 2010-2015, artikel asli, artikel di publikasikan di ProQuest, artikel berbahasa inggris atau Indonesia, artikel membahas tentang efektifitas cuci tangan dengan menggunakan sabun dan handsanitizer
- 4. Membuat kriteria eksklusi untuk memperjelas batasan artikel yang akan digunakan misalnya artikel yang tidak bisa di download, artikel dengan abstrak yang tidak jelas
- 5. Menetapkan lokasi database misalnya "Garuda Risetdikti", "ProQuest" "Sage Open" ,"Elsevier" dan lain lain. Dalam praktikum kali ini, database yang digunakan adalah "ProQuest"
- 6. Masuk ke laman<https://www.proquest.com/>
- 7. Klik "shcolary journals" dan "full text"
- 8. Masukkan kata kunci selama proses pencarian misalnya "EFFECTIVENESS, HANDS WASH, SOAP, INFECTION, PREVENTION, HAND SANITIZER, HYGIENE" dan lakukan pencarian
- 9. Pada bagian "publication date" pilih "costum date range" lalu tentukan rentang tahun publikasi yang diinginkan misalnya dari 1 januari 2010- 1 januari 2015 lalu klik "terapkan" maka akan muncul sejumlah 50 artikel relevan dengan kata kunci yang telah ditetapkan

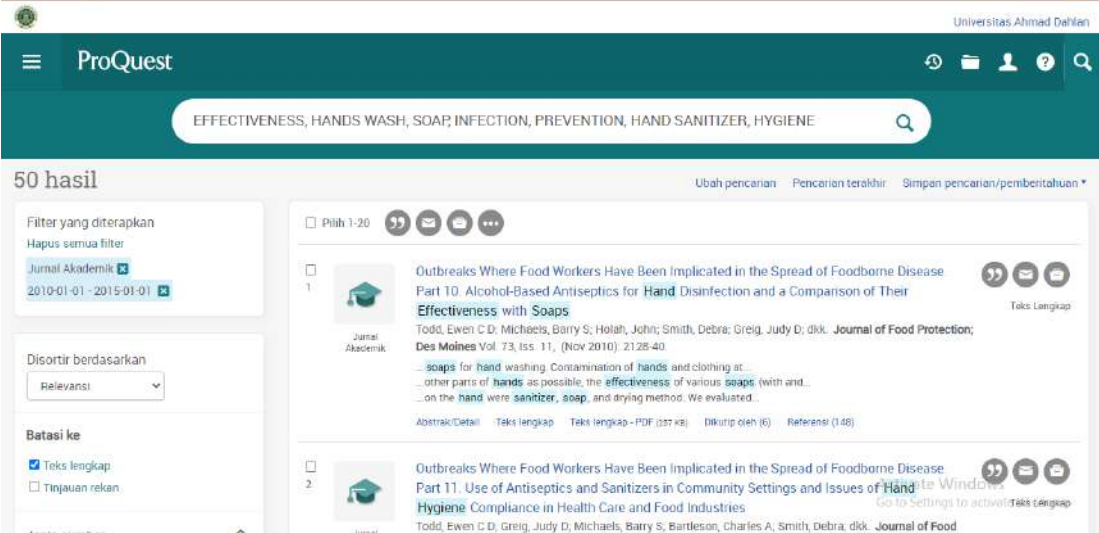

- 10. Lakukan skrinning pada judul dan abstrak dari artikel, pastikan artikel tersebut membahas terkait tema penelitian. sesuaikan artikel berdasarkan kriteria inklusi dan eksklusi, jika sesuai maka download serta catat jumlah jurnal yang akan digunakan dan yang tidak digunakan.
- 11. baca artikel, jika sesuai maka masukkan kedalam pencatatan, jika tidak sesuai maka keluarkan dan catat jumlah artikel yang keluar
- 12. Lakukan pencatatan jumlah jurnal dengan memperhatikan flowchart PRISMA sebagai berikut

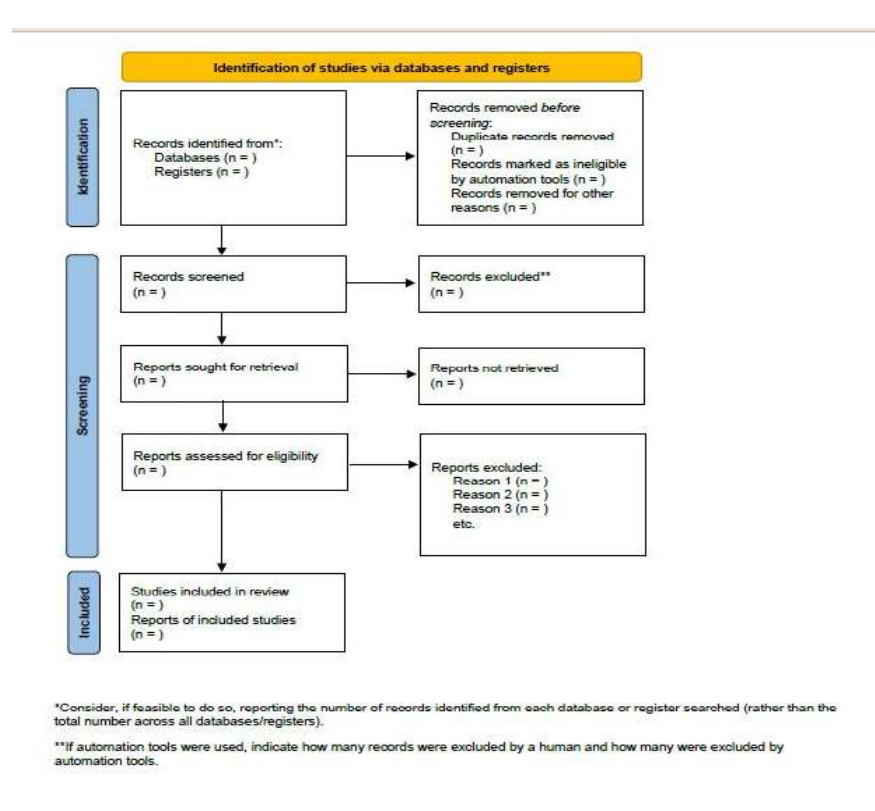

#### **E. Penugasan**

- 1. Buatlah pertanyaan penelitian beserta kriteria inklusi dan eksklusi
- 2. Lakukan identifikasi terhadap database sumber kemudian tentukan keyword untuk mencari jurnal dan lakukan ekstraksi data
- 3. Lakukan sintesis evidence dan tulis artikel SR dengan mengunakan PRISMA guideline

## **F. Daftar pustaka**

- Choifah, Suyitno, A., & Pujiastuti, E. (2022). Systematic Literature Review: Upaya Meningkatkan Kemampuan Berpikir Kreatif pada Pembelajaran Matematika. *Jurnal Pendidikan Matematika*, *6*(3), 3158–3166. https://doi.org/https://doi.org/10.31004/cendekia.v6i3.1057
- Farrasky, M. R., Myh, E., & Effendi, R. (2021). Tatalaksana Urosepsis : Sebuah Tinjauan Sistematis. *Jurnal Ilmu Kesehatan Indonesia*, *2*(3), 321–329.
- Prismastatement. (2023). *Welcome to the Preferred Reporting Items for Systematic Reviews and Meta-Analyses (PRISMA) website*. http://www.prisma-statement.org/
- Triandini, E., Jayanatha, S., Indrawan, A., Werla Putra, G., & Iswara, B. (2019). Metode Systematic Literature Review untuk Identifikasi Platform dan Metode Pengembangan Sistem Informasi di Indonesia. *Indonesian Journal of Information Systems*, *1*(2), 63. https://doi.org/10.24002/ijis.v1i2.1916
- UTHealth. (2022). *PhD in Health Sciences: Systematic and other types of reviews*. https://libguides.uthscsa.edu/c.php?g=1080752&p=8602517

#### **PRAKTIKUM 8 DAN 9**

## <span id="page-27-1"></span><span id="page-27-0"></span>**METAANALYSIS DAN SYSTEMATIC REVIEW DENGAN SOFTWARE RevMan5.4 Oleh Solikhah, SKM., M.Kes., DrPH**

#### **A. Tujuan**

- 1. Mahasiswa dapat melakukan analisis data dengan metode metaanalisis dengan menggunakan RevMan5.4
- 2. Mahasiswa dapat melakukan analisis data dengan metode systematic review dengan menggunakan RevMan5.4

#### **B. Alat Bahan**

- 1. Computer
- 2. Row data

#### **C. Dasar Teori**

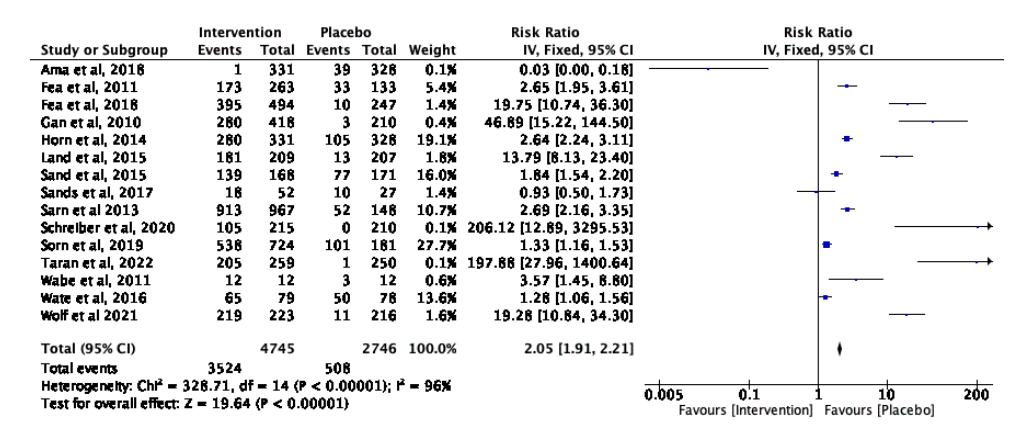

#### Figure 1.Florest Plot Effectivity Intevention Drug ABCD

Review Manager atau dikenal dengan singkatan "RevMan" adalah perangkat lunak Cochrane untuk menyiapkan dan mengelola Review artikel dari yang diterbitkan oleh Cochrane. Cochrane (https://www.cochrane.org/about-us)adalah jaringan internasional dengan kantor pusat di Inggris, organisasi nirlaba terdaftar, dan anggota [National](https://www.ncvo.org.uk/)  [Council for Voluntary Organizations](https://www.ncvo.org.uk/) di Inggris. Cochrane diperuntukkan bagi siapa saja yang tertarik menggunakan informasi berkualitas tinggi untuk membuat keputusan kesehatan, baik dari profesi dokter, pasien atau perawat, peneliti, atau pembuat kebijakan.

Software RevMan ini dapat digunakan untuk memfasilitasi persiapan protokol dan *review study*, termasuk teks, karakteristik studi, tabel perbandingan, dan data

studi/penelitian seperti data dari penelitian berjenis meta-analisis dan menyajikan hasil secara grafis.

Selain itu software RevMan ini juga digunakan untuk membantu persiapan untuk penelitian berjenis review study berjenis penelitian diagnostik, review penelitian berjenis metodologi, jenis penelitian review lainnya. Versi software RevMan ini adalah versi 5.4 dan dapat diakses secara *open access* baik yang menggunakan computer yang menggunakan operasi Microsoft office ataupun MacOSdi link [https://training.cochrane.org/online-learning/core-software-cochrane-](https://training.cochrane.org/online-learning/core-software-cochrane-reviews/revman/revman-5-download/download-and-installation)

[reviews/revman/revman-5-download/download-and-installation.](https://training.cochrane.org/online-learning/core-software-cochrane-reviews/revman/revman-5-download/download-and-installation)

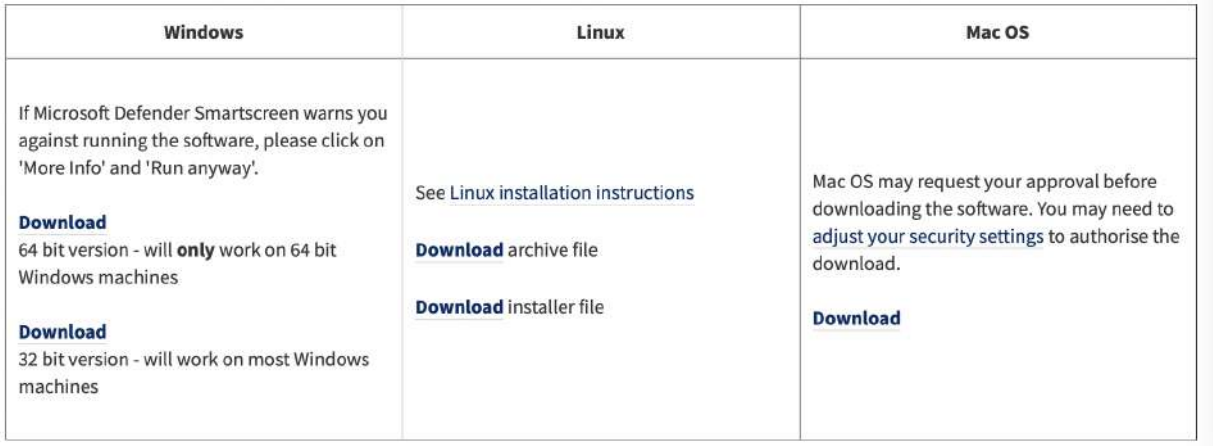

Gambar 1. Link download software RevMan

Setelah software Revman di install kemudian akan tampak interface dari software ini

seperti pada Gambar 2.

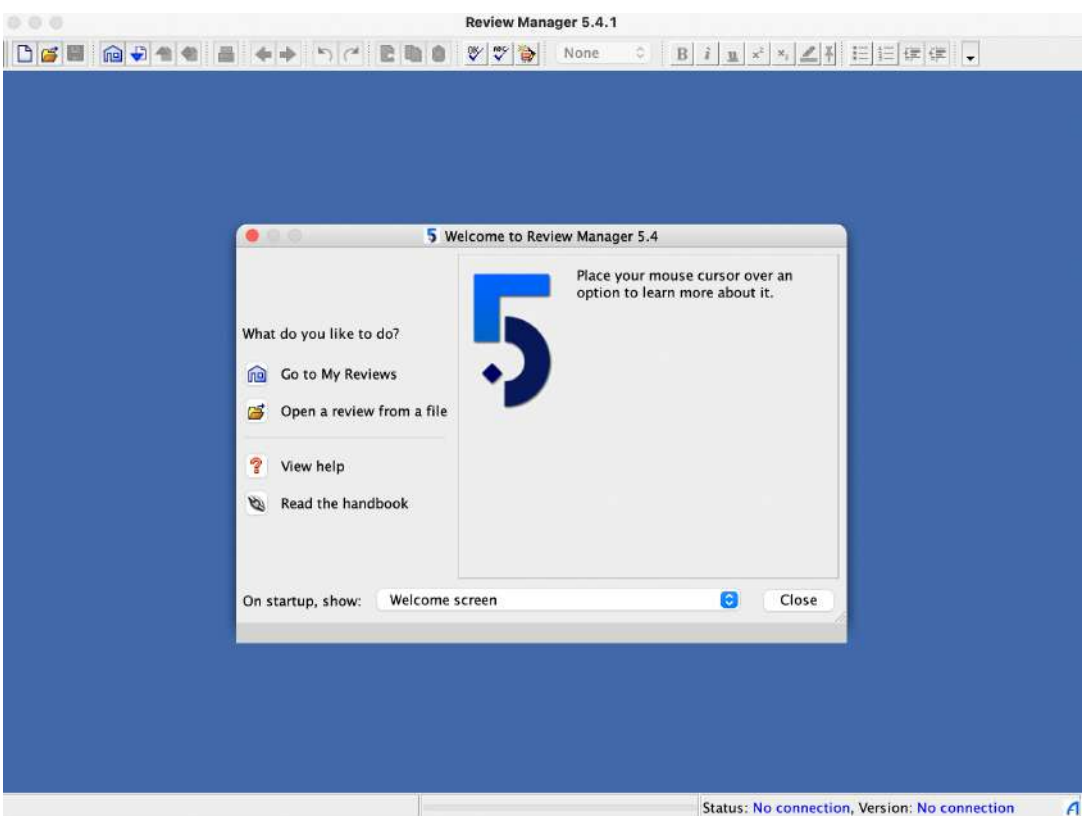

Gambar 2. Tampilan depan Software RevMan

Persiapan yang harus dilakukan pada saat kita ingin melakukan analisis review baik itu literature review/ meta analysis ,maka Langkah pertama yang dilakukan adalah:

- 1. Membingkai pertanyaan dan definisi tujuan
- 2. Pencarian dan pemilihan studi
- 3. Penilaian kualitas
- 4. Ekstraksi data
- 5. Analisis statistik
- 6. Interpretasi dan presentasi hasil

#### Panduan mengoperasikan RevMan

Ada 5 jenis review study yang ada di menu software ini, yaitu:

- 1. Intervention review
- 2. Diagnostic test accuracy reviews
- 3. Methodology reviews
- 4. Overview of reviews

## 5. Flexible reviews

Ad. Intervention review, review ini sering banyak digunakan untuk melihat efek dari intervensi

Ad. Diagnostic test accuracy reviews, pada jenis ini hampir sama dengan Langkah yang ada di intervention review, untuk melihat efek dari intervensi. Proses/Langkah yang dialkukan hampir sama dengan model intervention review, diantaranya adalah:

- 1. Menetapkan pertanyaan dan tujuan dari study ini
- 2. Pencarian dan pemilihan artikel yang sesuai
- 3. Penilaian kualitas artikel yang sesuai
- 4. Ekstraksi data
- 5. Analisis statistic
- 6. Interpretasi dan presentasi hasil

Meskipun demikian, perbedaan yang mencolok adalah sebagain besar dari artikel di topik ini diambil dari artikel yang mempunyai desaian penelitian non-randomized observational studies.

**D.** Cara kerja

Bagian Pertama: menjalankan Revman 5.4

1. Buka program Anda, kemudian klik file, pilih New file, pilih tipe intervention review,

kemudian tekan next, klik kembali next, kemudian pilih full review, klik finish,

sehingga muncul tampilan berikut ini:

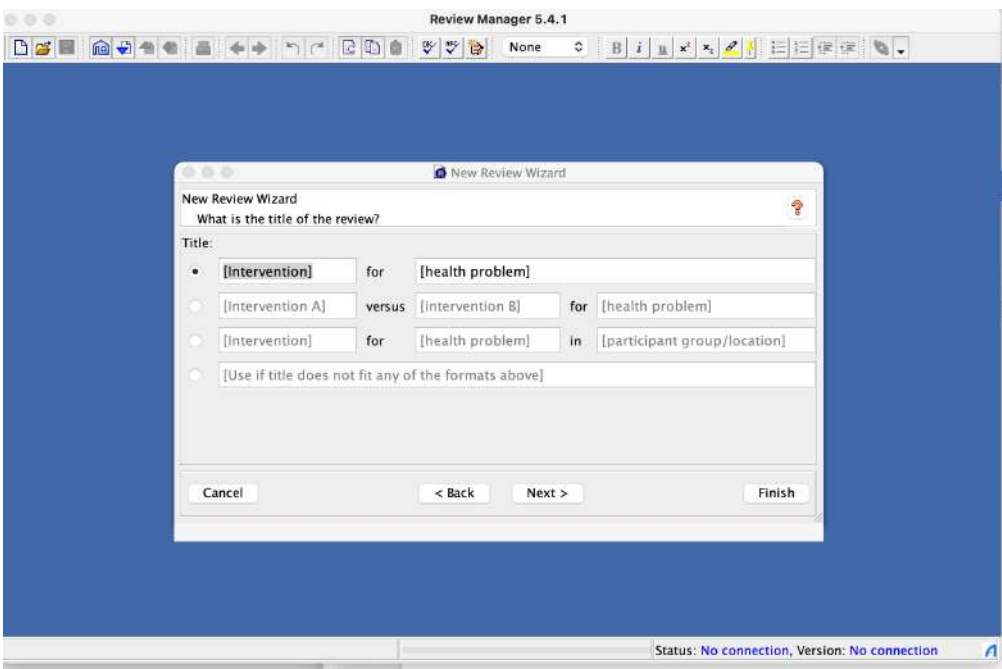

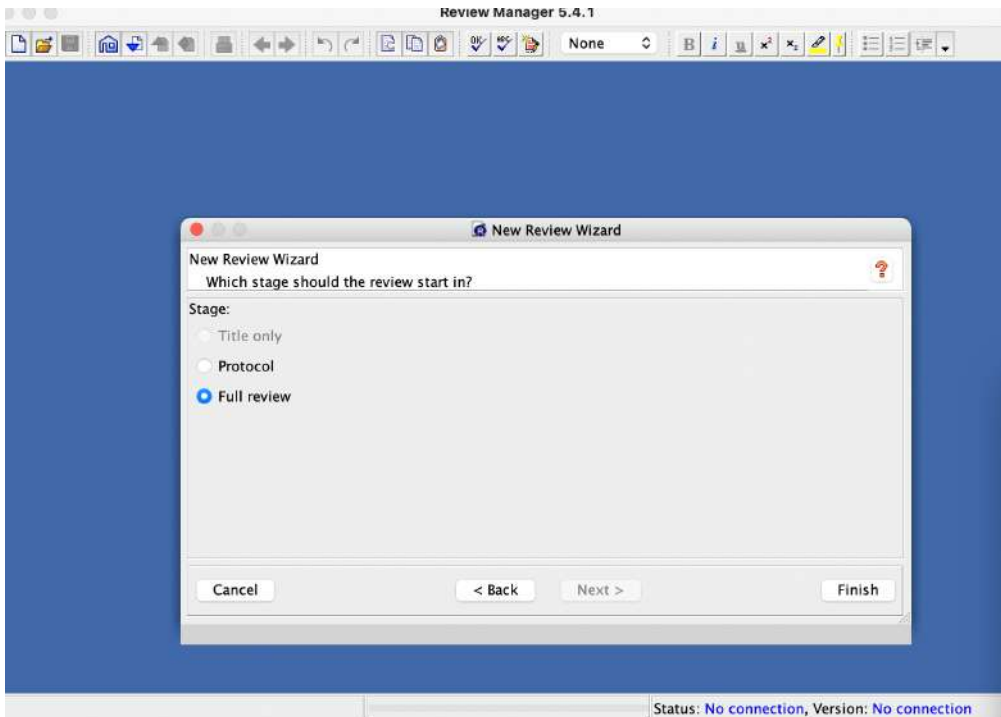

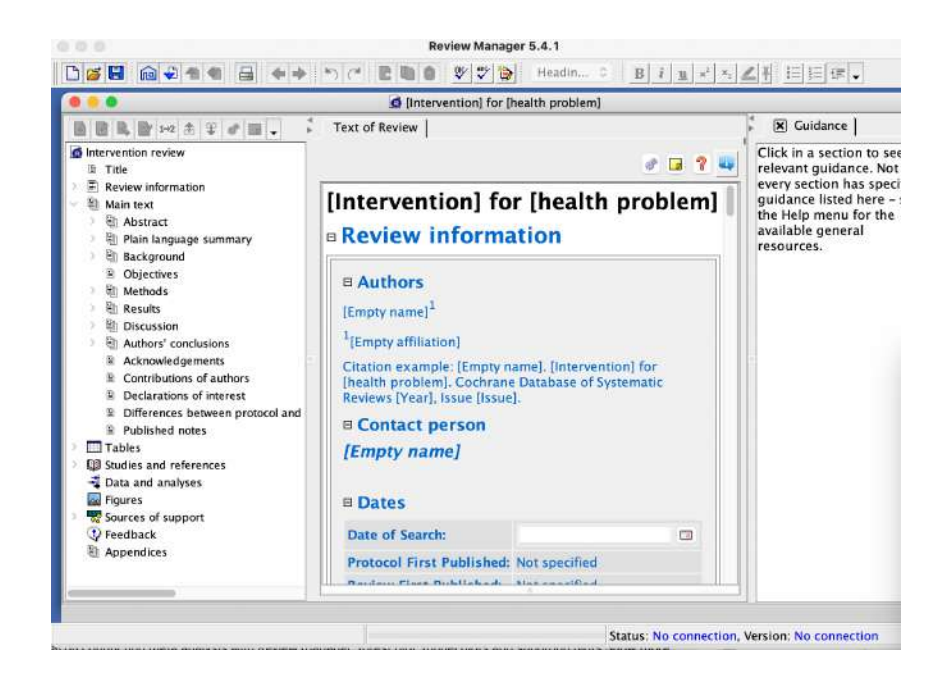

2. Kemudian klik studies and references di panel kiri, klik references to studies , kemudian klik include studies, dan klik add study di panel kiri pojok, untuk memasukkan artikel yang akan kita review

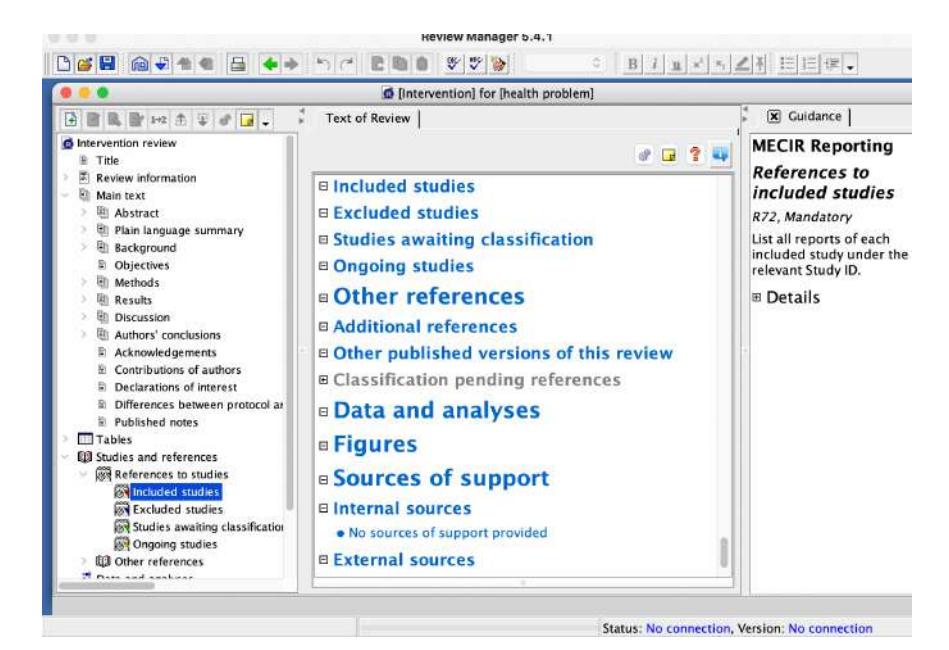

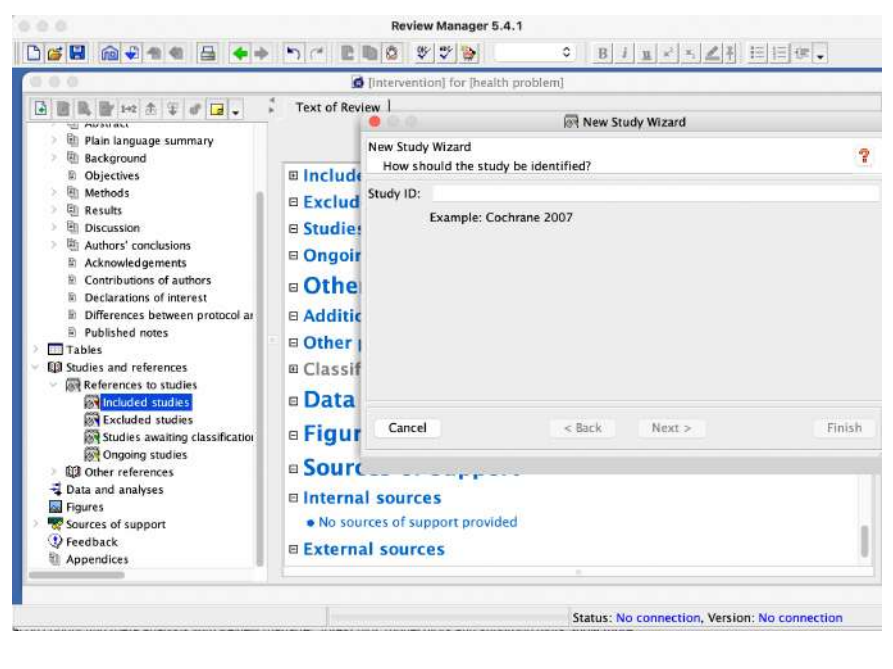

3. Kemudian masukkan artikel tersebut dibawah ini:

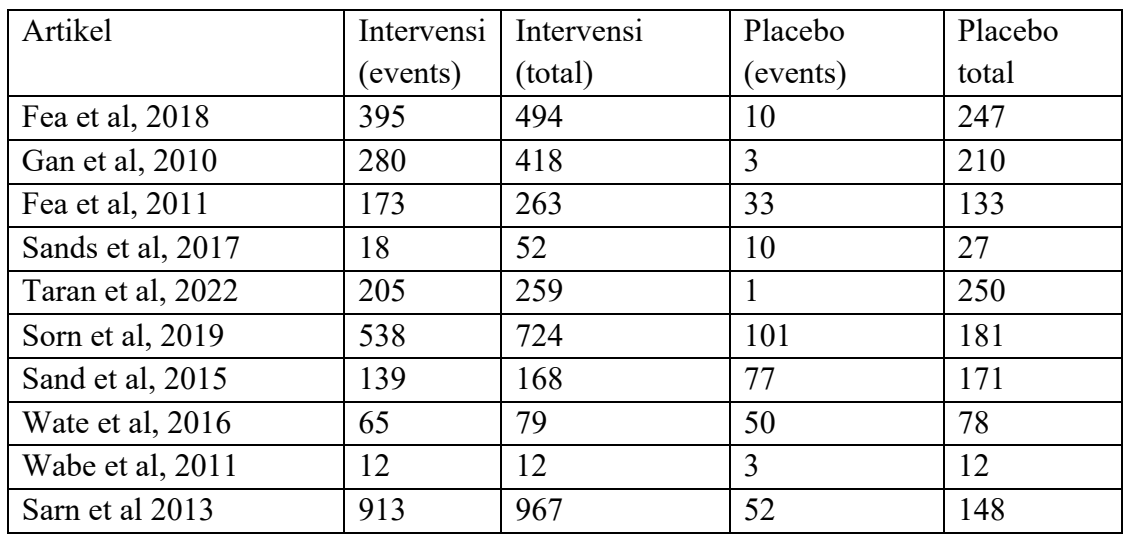

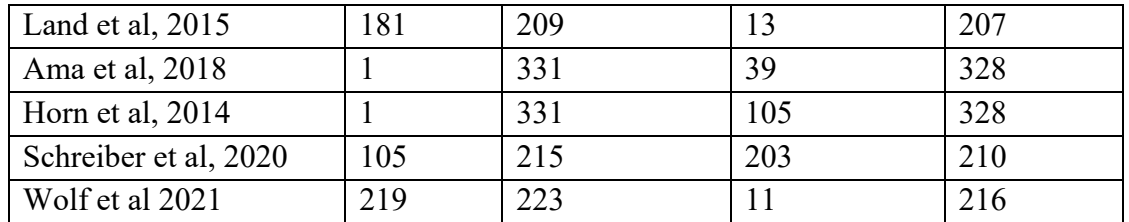

Masukkan data artikel tersebut diatas ke dalam RevMan dengan cara menambahkan ke menu " new study wizard" kemudian entri semua artikel tersebut diatas sampai selesai.

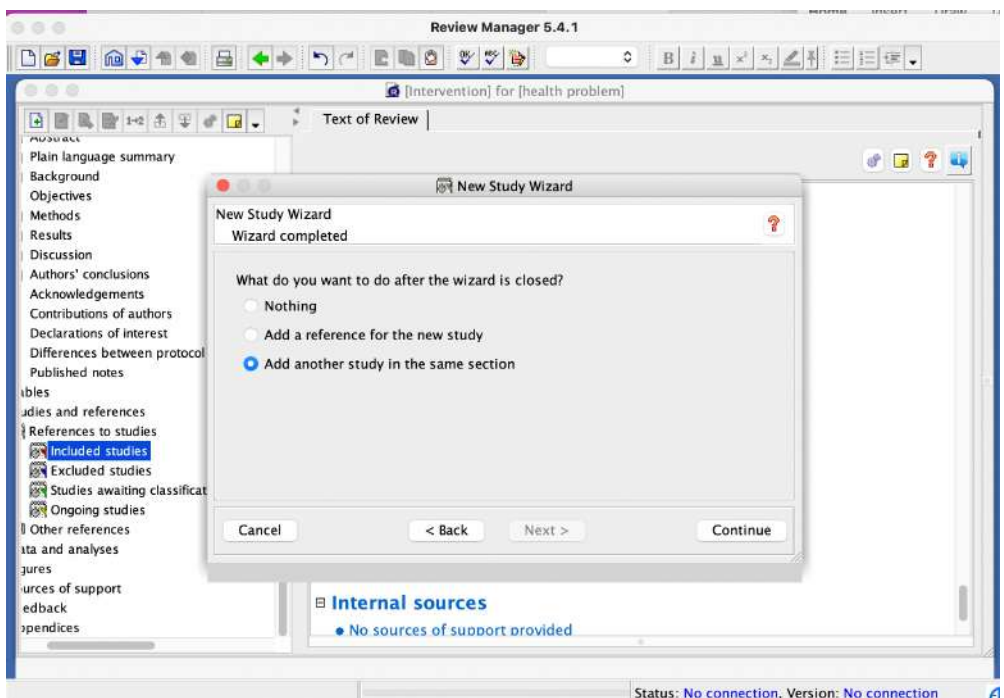

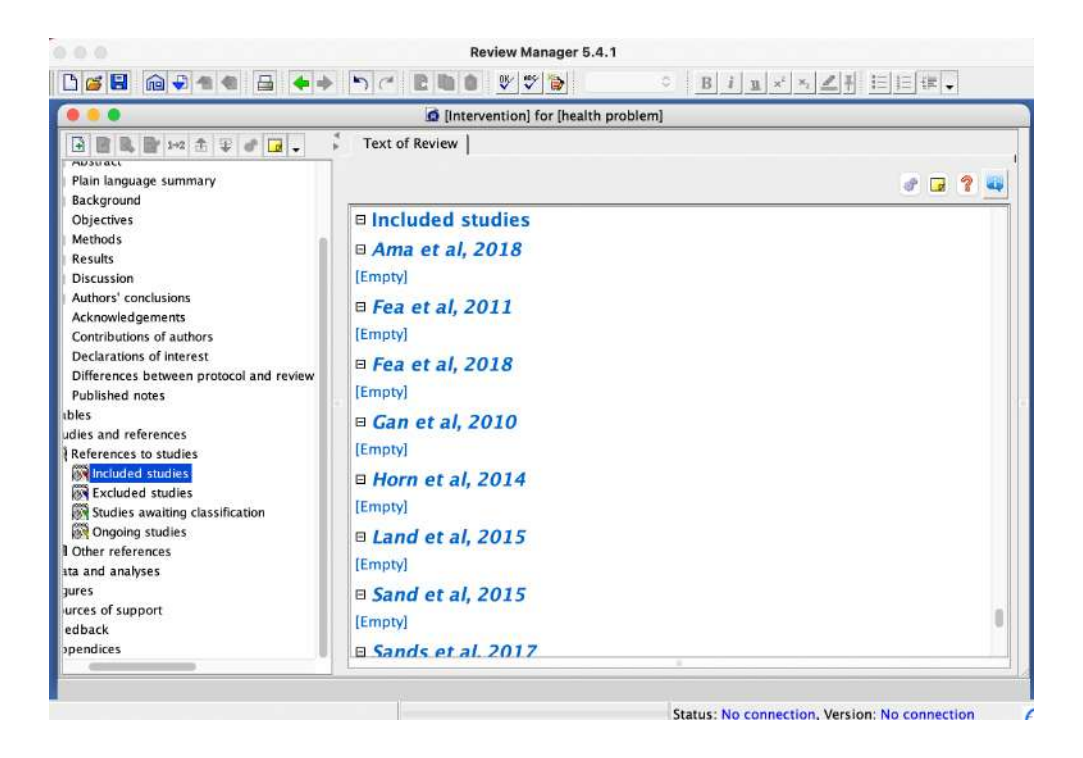

4.Langkah selanjutnya klik Data dan Analysis , masukkan informasi terkait denga n

intervensi yang dilakukan di artikel tersebut

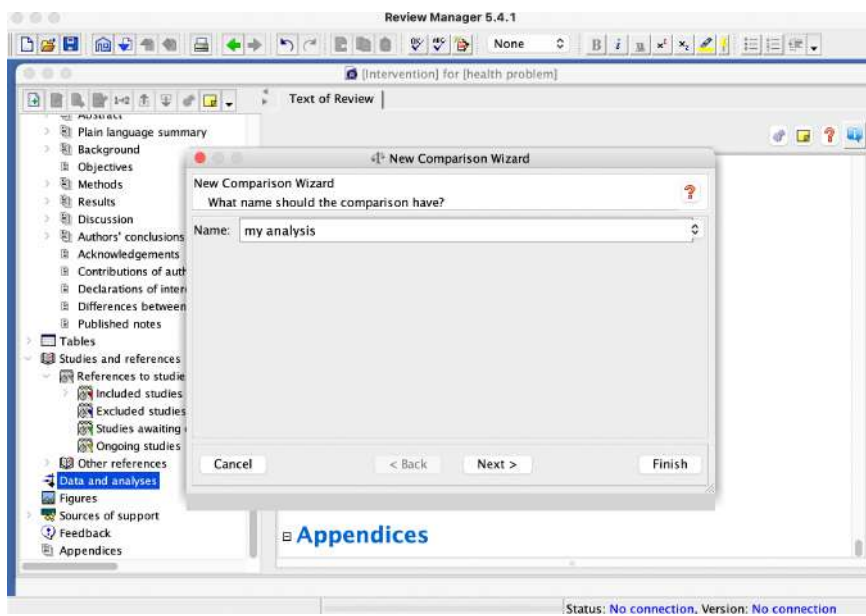

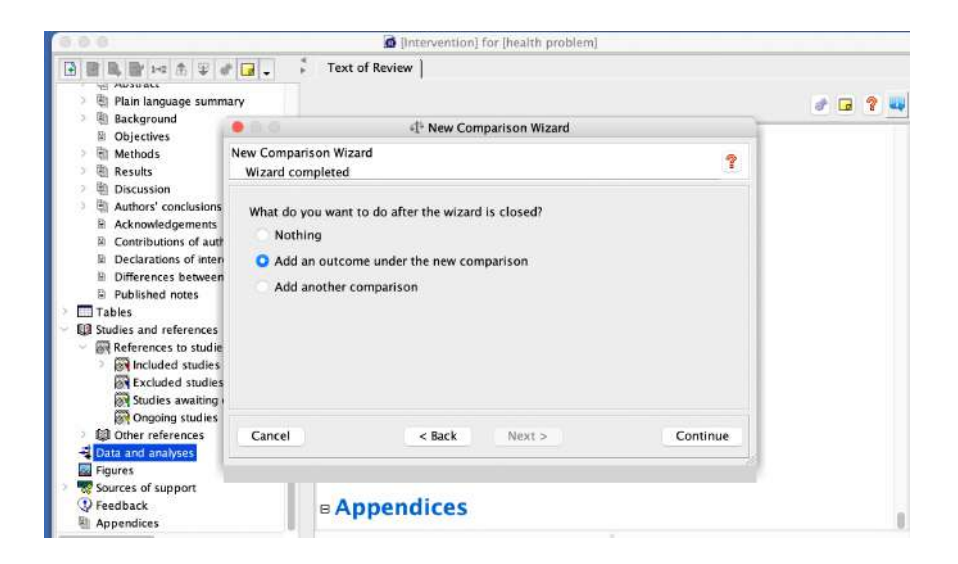

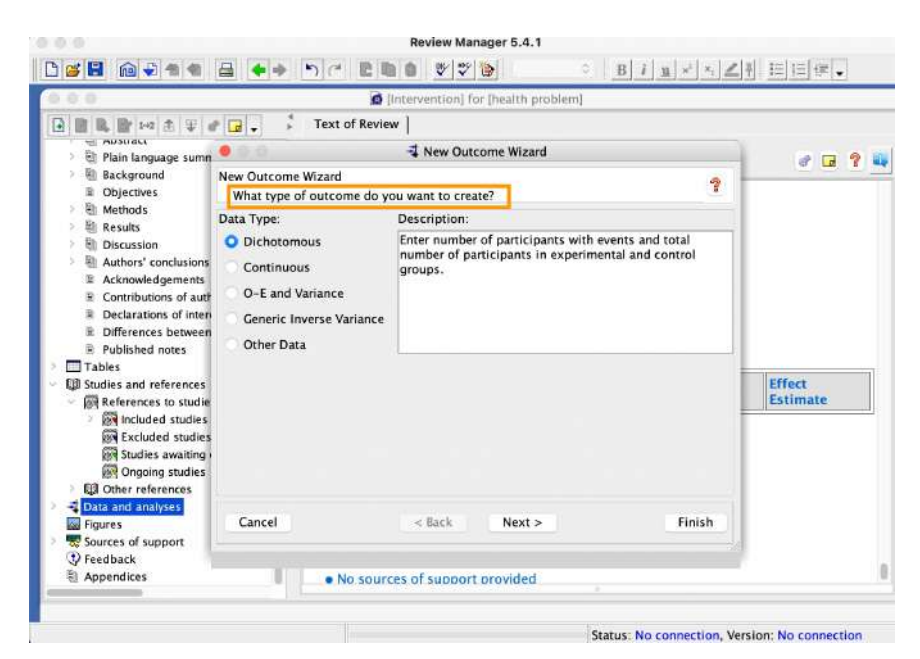

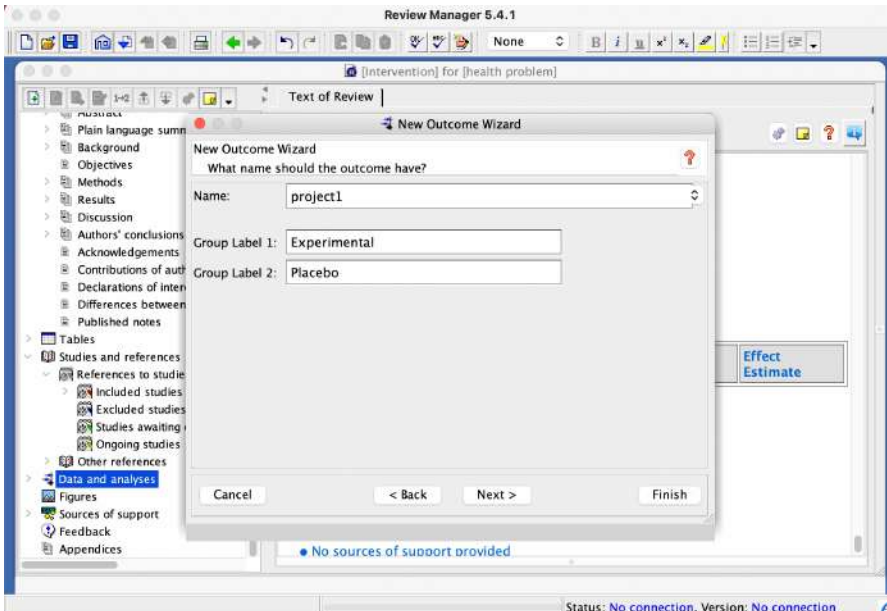

![](_page_36_Picture_11.jpeg)

![](_page_37_Picture_12.jpeg)

![](_page_37_Picture_13.jpeg)

![](_page_38_Picture_0.jpeg)

![](_page_38_Picture_58.jpeg)

5.Selanjutnya klik dimenu bagian kiri "data and analysis", my analysis, project 1

![](_page_39_Picture_1.jpeg)

![](_page_40_Picture_0.jpeg)

![](_page_40_Picture_1.jpeg)

![](_page_40_Picture_2.jpeg)

![](_page_41_Picture_151.jpeg)

7. Masukkan data intervensi dalam data kita, lalu pada menu "graph" masukkan

![](_page_41_Picture_2.jpeg)

![](_page_41_Picture_3.jpeg)

8. Kemudian masukkan semua data intervensi dan placebo

![](_page_42_Picture_32.jpeg)

9. Pengaturan untuk grafik forest plot

Klik menu di "data and analysis" kemudian pilih figure, tambahkan add figure, klik forest plot, pilih project 1,

![](_page_42_Picture_33.jpeg)

![](_page_43_Picture_46.jpeg)

![](_page_43_Picture_47.jpeg)

![](_page_43_Picture_2.jpeg)

10. Tambahkan funnel plot untuk melihat estimasi SE

![](_page_44_Picture_58.jpeg)

![](_page_44_Figure_2.jpeg)

11. Mengubah informasi "experiment menjadi intervensi

![](_page_45_Picture_39.jpeg)

![](_page_45_Figure_1.jpeg)

![](_page_45_Picture_40.jpeg)

12. Simpan hasil analisis Anda, dengan cara seperti pada gambar berikut:

![](_page_46_Figure_1.jpeg)

## 13. Hasil analisis meta analysis

![](_page_46_Picture_57.jpeg)

Membuat subgroup untuk kelompok obat

1. Buka data and analysis kemudian tambahkan outcome pada menu "my analysis" untuk subgroup. Kita ingin mengkategorikan masing- masing kelompok efek masing-masing obat seperti data berikut ini

![](_page_47_Picture_71.jpeg)

![](_page_47_Figure_3.jpeg)

![](_page_48_Picture_133.jpeg)

![](_page_48_Figure_1.jpeg)

![](_page_48_Picture_2.jpeg)

![](_page_49_Picture_0.jpeg)

![](_page_49_Picture_78.jpeg)

2. Masukkan masing- masing data subgroup (drug A, B,C,D) untuk setiap group dan sesuaikan dengan artikel per group

![](_page_50_Picture_10.jpeg)

![](_page_50_Picture_11.jpeg)

![](_page_51_Picture_10.jpeg)

![](_page_51_Picture_11.jpeg)

3. Masukkan data intervensi pada bagian yang kosong

![](_page_52_Picture_24.jpeg)

4. Tambahkan figure untuk subgroup

![](_page_52_Picture_25.jpeg)

![](_page_53_Picture_23.jpeg)

- 5. Tambahkan untuk gambar funnel plot
- 6. Simpan gambar analisis dengan extensi .png

![](_page_53_Picture_24.jpeg)

# 7. Hasil analisis forest plot untuk masing-masing group

![](_page_54_Picture_17.jpeg)

## **TENTANG PENULIS**

## <span id="page-55-0"></span>**Solikhah**

![](_page_55_Picture_2.jpeg)

**Solikhah** adalah dosen tetap di Fakultas Kesehatan Masyarakat, Universitas Ahmada Dahlan yang lahir di Ungaran, Kabupaten Semarang dan menyelesaikan pendidikan dasar di Kabupaten Semarang, Jawa Tengah dari mulai SD Beji II Ungaran Timur, SMP N 1 Ungaran, dan SMA N 1 Ungaran. Selanjutnya menyelesaikan pendidikan sarjana di Fakultas Kesehatan Masyarakat, jurusan Biostatistik dan Kependudukan di Universitas Diponegoro. Pendidikan Strata 2 juga ditamatkan di Universitas Diponegoro. Sedangkan Pendidikan S3 di Epidemiologi dan Biostatistik, International Health, di Faculty of Public Health, Khon Kaen University, Thailand.

## **Sulistyawati**

![](_page_55_Picture_5.jpeg)

Sulistyawati adalah dosen di Fakultas Kesehatan Masyarakat sejak tahun 2011 hingga saat ini. Sulis, menyelesaikan pendidikan dasar di Gunungkidul. Pendidikan SMA di Yogyakarta. Pendidikan Strata 1 di Fakultas Geografi, Universitas Gadjah Mada. Pendidikan Strata 2 di Ilmu Kesehatan Masyarakat, Fakultas Kedokteran, Universitas Gadjah Mada. Sulistyawati menamatkan studi doktoralnya di Department of Epidemiology and Global Health, Umeå University, Swedia. Bidang keilmuan yang ditekuni adalah spatial epidemiology, kesehatan masyarakat dan *health system research*.